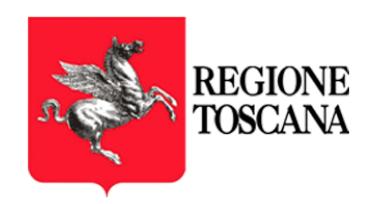

# RTPEC - Posta Elettronica **Certificata**

Manuale utente

"Servizio di posta elettronica certificata ad uso delle Pubbliche Amministrazioni del territorio toscano"

C.I.G. 7936325E8F

Approvato da **Data di emissione** 17/08/2021

Categoria Trust Services Codice Documento NamTSP2019/RT/Manuale-PEC Regione Toscana Redatto da **U.Ferrara Nota di riservatezza N/A G. Ugolini** Verificato da Versione 1.8

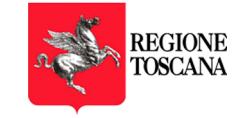

# **INDICE**

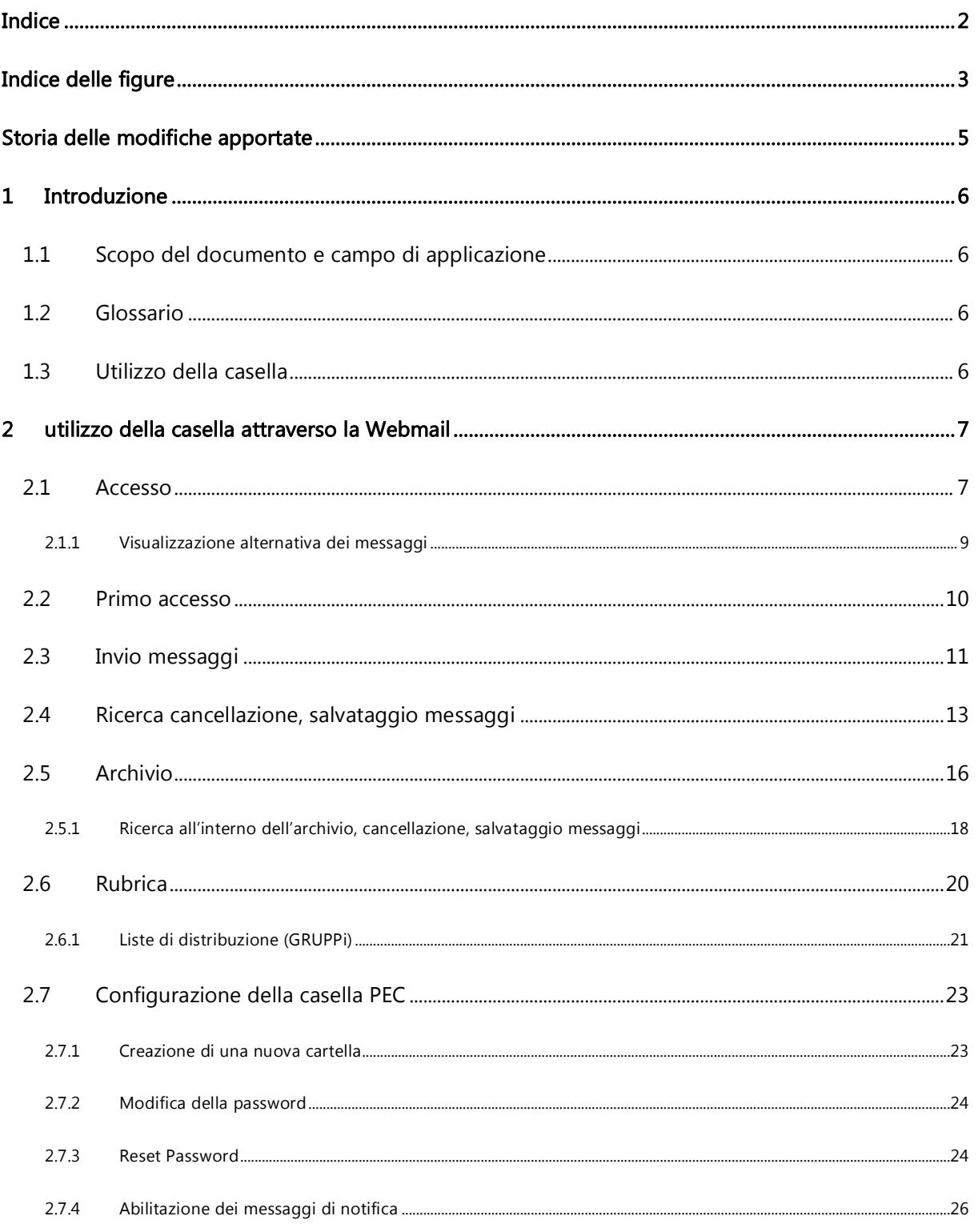

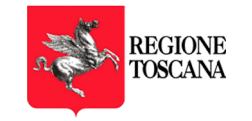

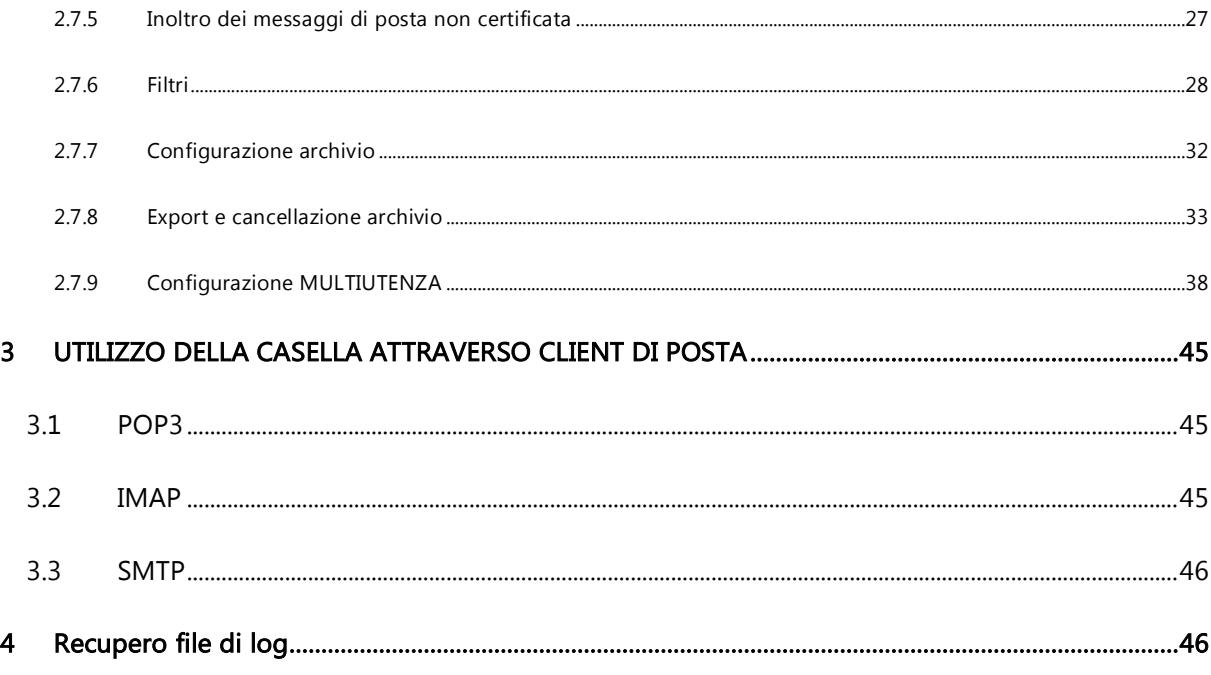

# INDICE DELLE FIGURE

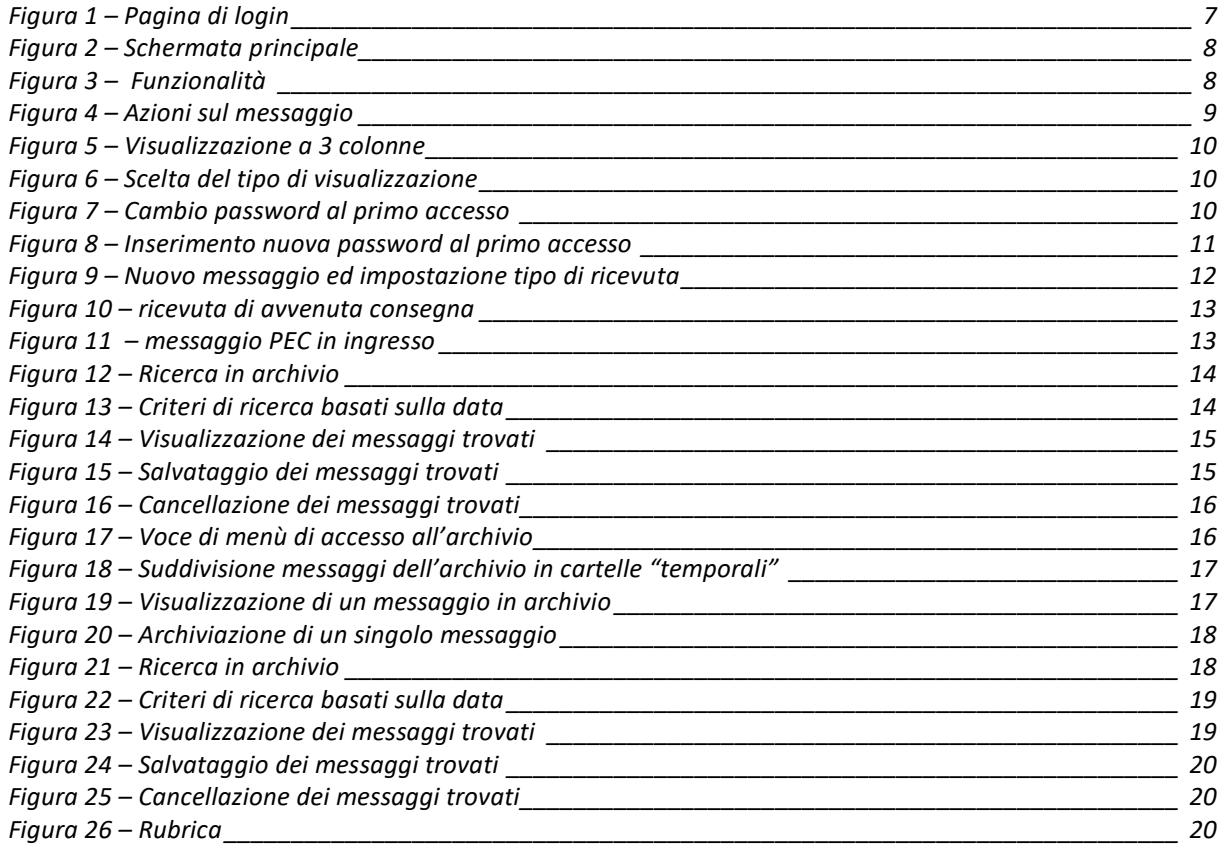

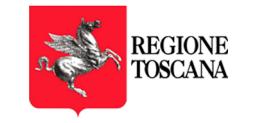

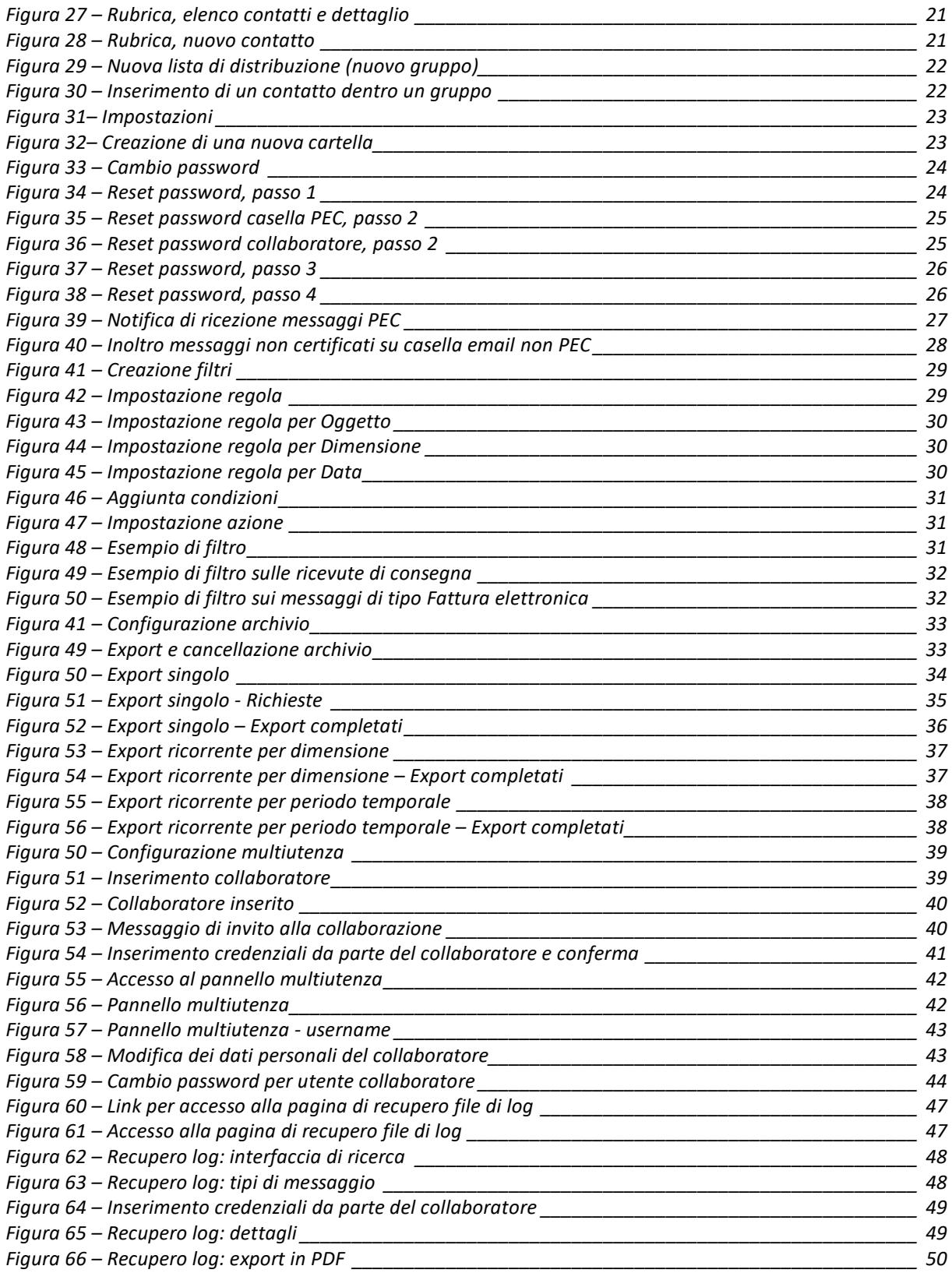

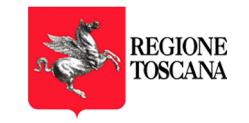

# STORIA DELLE MODIFICHE APPORTATE

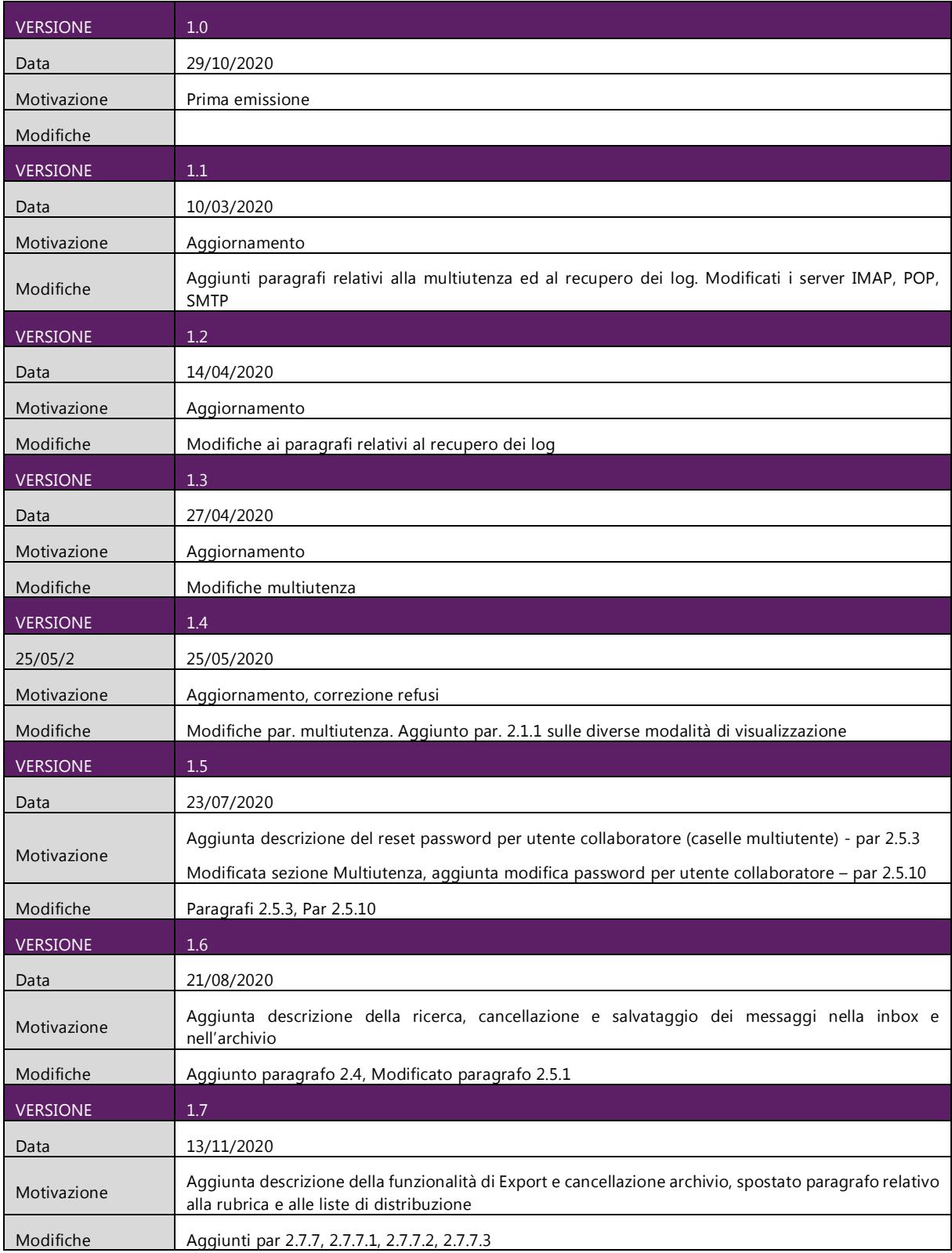

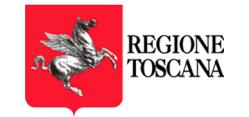

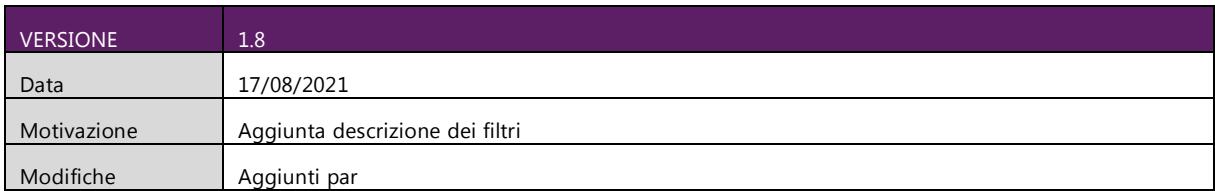

# 1 INTRODUZIONE

# 1.1 SCOPO DEL DOCUMENTO E CAMPO DI APPLICAZIONE

Il presente documento si applica al Progetto "Servizio di posta elettronica certificata ad uso delle Pubbliche Amministrazioni del territorio toscano" – Regione Toscana.

Scopo del documento è descrivere il manuale utente del servizio PEC.

# 1.2 GLOSSARIO

RT: Regione Toscana PEC: Posta Elettronica Certificata POP: Post Office Protocol SMTP: Simple Mail Transfer Protocol IMAP: Internet Mail Access Protocol MIME: Multipurpose Internet Mail Extensions SMIME: Secure/Multipurpose Internet Mail Extensions

# 1.3 UTILIZZO DELLA CASELLA

La casella PEC è utilizzabile attraverso 2 modalità:

- La webmail
- Un client di posta

Di seguito vengono descritte le funzionalità della webmail mentre, per l'utilizzo da client di posta, si riportano i parametri di configurazione tralasciando le funzionalità di invio e ricezione tipiche del client stesso.

Nel documento che segue faremo riferimento al dominio postacert.toscana.it. ma le funzionalità descritte si applicano indistintamente a qualunque dominio PEC gestito.

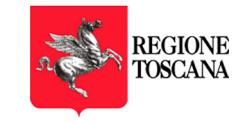

# 2 UTILIZZO DELLA CASELLA ATTRAVERSO LA WEBMAIL

# 2.1 ACCESSO

La casella di posta elettronica certificata può essere utilizzata attraverso la webmail, al seguente link: https://regionetoscana.webmailpec.it/

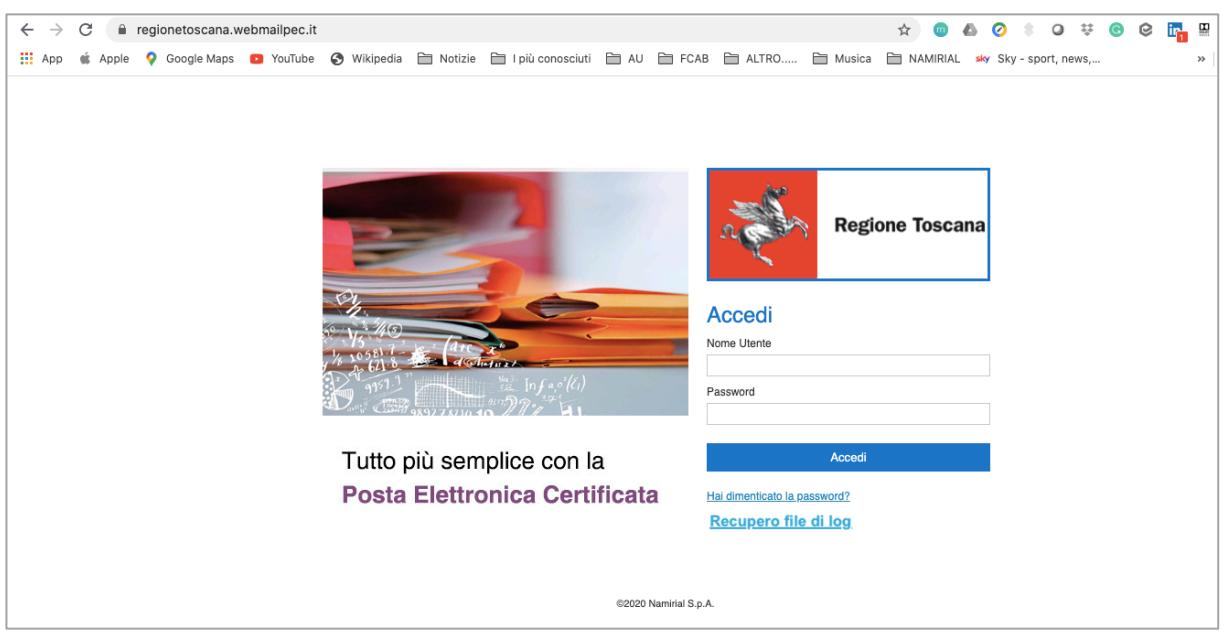

In fig. 1 è riportata la schermata iniziale di accesso alla webmail.

Figura 1 – Pagina di login

Le credenziali di accesso alla webmail sono le seguenti:

- Nome utente: casella di PEC comprensiva di dominio (es. mariorossi@postacert.toscana.it)
- Password: quella fornita dal Gestore in sede di attivazione (o quella successivamente modificata dall'utente)

Una volta effettuato l'accesso, l'utente entra nella schermata principale della webmail, preimpostata sulla cartella "Posta in arrivo" (fig. 2)

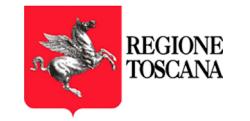

| $\rightarrow$<br>C<br>$\leftarrow$           | webmail.sicurezzapostale.it/?_task=mail&_mbox=INBOX                                                                                                    | ☆                                 | $\bullet$                     | e<br>in.<br>о<br>u                                                    | 쁲<br>e                                         |
|----------------------------------------------|----------------------------------------------------------------------------------------------------|-----------------------------------|-------------------------------|-----------------------------------------------------------------------|------------------------------------------------|
| <b>III</b> App<br>Google Maps<br>Ġ<br>Apple  | I più conosciuti<br><b>FCAB</b><br>Wikipedia <b>Em</b> Notizie<br><b>E</b> AU<br><b>Co</b> YouTube                                                                                                    | Altro<br>Musica<br>NAMIRIAL       | sky Sky - sport, news,        | <b>In</b> LinkedIn                                                    | m<br>Altri Preferiti<br>$\mathcal{V}$          |
|                                              |                                                                                                    |                                   |                               |                                                                       | <b>ひ</b> Esci<br>u.ferrara@sicurezzapostale.it |
| واجد<br>REGIONE<br>TOSCANA                   |                                                                                                    |                                   |                               | $\blacksquare$ E-Mail<br>& Rubrica                                    | Impostazioni                                   |
| c<br>7<br>Rispondi<br>Aggiorna<br>Munya mail | Rispondi a tutti<br>Elimina<br>Contrassegna<br>Azioni<br>Innitra                                                                                                    |                                   | Tutti                         | $Q+$                                                                  | ø                                              |
| Posta in arrivo                              | ۰<br>*<br>Oggetto                                                                                                    | <b>Mittente</b>                   | <b>Destinatario</b>           | <b>Data</b>                                                           | Dimension <b>M</b>                             |
| Bozze                                        | CONSEGNA: test<br>Elenco messaggi                                                                                                    | posta-certificata@sicurezzapost   | u.ferrara@sicurezzapostale.it | Mer 10:05                                                             | B<br>14 KB                                     |
| Inviata                                      | CONSEGNA: test                                                                                                    | posta-certificata@sicurezzapost   | u.ferrara@sicurezzapostale.it | Mer 10:05                                                             | B<br><b>14 KB</b>                              |
| Spam                                         | <b>ACCETTAZIONE: test</b>                                                                                                    | posta-certificata@sicurezzapost   | u.ferrara@sicurezzapostale.it | Mer 10:05                                                             | $\mathscr{C}$<br><b>13 KB</b>                  |
| Cestino                                      | POSTA CERTIFICATA: test                                                                                                    | Per conto di: mariorossi99@pec.it | u.ferrara@sicurezzapostale.it | 2019-08-30 13:04                                                      | §<br><b>15 KB</b>                              |
|                                              | POSTA CERTIFICATA: Re: POSTA CERTIFICATA: Risposta a vs comunicazio                                                                                                    | Per conto di: pisa@pec.agenzie    | u.ferrara@sicurezzapostale.it | 2019-08-27 09:22                                                      | B<br><b>15 KB</b>                              |
| <b>Cartelle</b>                              | CONSEGNA: Risposta a vs comunicazione del 25/7/2019 - cod pratica 104009                                                                                                    | posta-certificata@telecompost.it  | u.ferrara@sicurezzapostale.it | 2019-08-23 17:03                                                      | P<br><b>13 KB</b>                              |
|                                              | CONSEGNA: Risposta a vs comunicazione del 25/7/2019 - cod pratica 104009                                                                                                    | posta-certificata@telecompost.it  | u.ferrara@sicurezzapostale.it | 2019-08-23 17:03                                                      | B<br><b>13 KB</b>                              |
|                                              | CONSEGNA: Risposta a vs comunicazione del 25/7/2019 - cod pratica 104009                                                                                                    | posta-certificata@pec.actalis.it  | u.ferrara@sicurezzapostale.it | 2019-08-23 17:03                                                      | P<br>7.4 MB                                    |
|                                              | ACCETTAZIONE: Risposta a vs comunicazione del 25/7/2019 - cod pratica 10                                                                                                    | posta-certificata@sicurezzapost   | u.ferrara@sicurezzapostale.it | 2019-08-23 17:03                                                      | B<br><b>14 KB</b>                              |
|                                              | Seleziona<br>J                                                                                                    |                                   |                               | Messaggi da 1 a 15 di 62                                              | $\overline{1}$<br>M                            |
|                                              | <b>ACCETTAZIONE: test</b><br>posta-certificata@sicurezzapostale.it L <sup>+</sup><br>Data<br>Mer 10:05<br>Mittente                                                                                                    | Anteprima messaggio               |                               | $\leftrightarrow$<br>$\equiv$                                         |                                                |
|                                              | Messaggio firmato.<br>Verifica la firma                                                                                                    |                                   |                               | $\frac{1}{2}$ daticert.xml (~876 B)                                   |                                                |
|                                              | Ricevuta di accettazione                                                                                                    |                                   |                               | $\overline{\text{R}}$ smime.p7s (~7 KB)<br>Scarica tutti gli allegati |                                                |
| <b>Occupazione</b><br>6% (56 MB / 1000 MB)   | Il giorno 09/10/2019 alle ore 10:05:35 (+0200) il messaggio<br>"test" proveniente da "u.ferrara@sicurezzapostale.it"<br>ed indirizzato a:<br>a.battaglia@sicurezzapostale.it ("posta certificata") f.fanton@sicurezzapostale.it ("posta certificata") |                                   |                               | <b>Allegati</b>                                                       |                                                |
|                                              | À atata nonottato dal cictomo od inaltento.                                                                                                    |                                   |                               |                                                                       |                                                |

Figura 2 – Schermata principale

Nella fascia laterale sinistra sono visibili le **cartelle** preimpostate; il cliente può aggiungere le proprie.

Se sono presenti messaggi da leggere, di fianco alla scritta "Posta in arrivo" ne viene visualizzato il numero.

La barra in basso sulla sinistra indica la percentuale di spazio occupato dalla casella rispetto alla capienza massima. A tal proposito facciamo presente che, al raggiungimento di percentuali di occupazione del 70% e del 90% rispetto alla dimensione della casella, vengono inviati dei messaggi di notifica affinché il titolare della casella possa intervenire.

Nella parte centrale in alto viene visualizzato l'elenco dei messaggi e delle ricevute presenti all'interno della casella mentre nella parte sottostante viene visualizzata un'anteprima del messaggio correntemente selezionato con l'elenco dei relativi allegati (sulla destra).

In alto è presente un menu con le azioni che possono essere effettuate

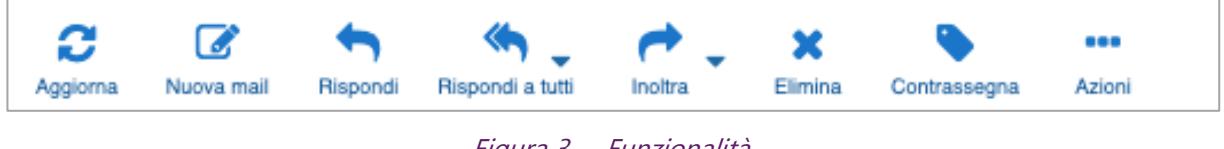

Figura 3 – Funzionalità

Aggiorna: aggiorna l'elenco dei messaggi Nuova mail: Invio di un nuovo messaggio PEC Rispondi: rispondi al mittente con un messaggio PEC Rispondi a tutti: rispondi inserendo tutti gli indirizzi presenti nel messaggio ricevuto

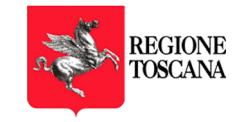

Inoltra: Inoltra il messaggio PEC ricevuto

Elimina: elimina il messaggio PEC selezionato

#### Contrassegna: aggiunge un contrassegno al messaggio

Azioni: consente di effettuare ulteriori azioni sul messaggio PEC selezionato (vedi fig. 4)

- Stampa il messaggio
- Download del messaggio in formato eml
- Crea un nuovo messaggio duplicando quello selezionato
- Visualizza il codice sorgente del messaggio
- Sposta il messaggio in una cartella
- Copia il messaggio in una cartella
- Apre il messaggio in una nuova finestra

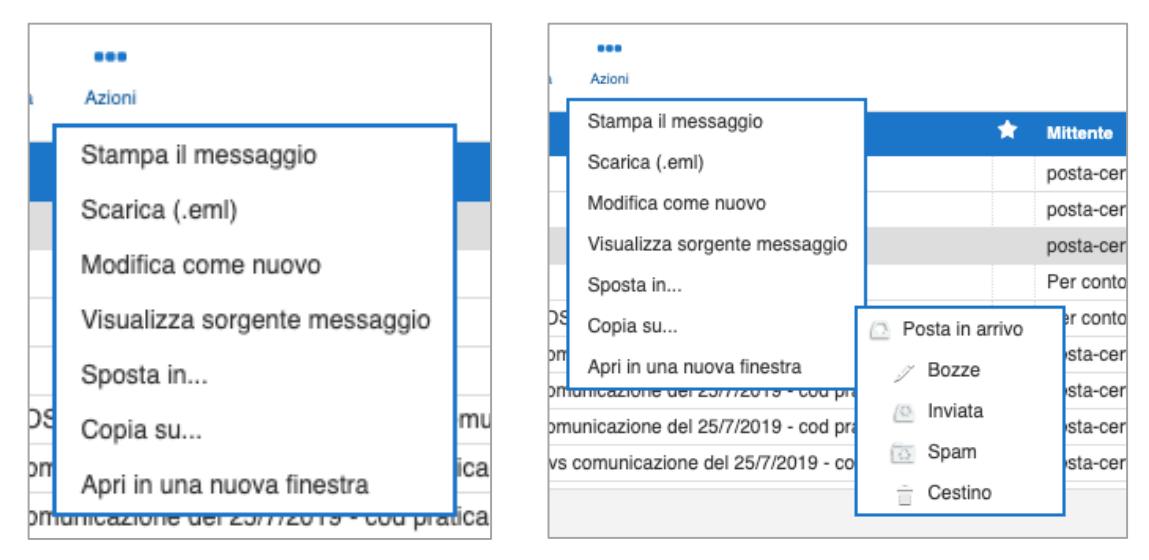

Figura 4 – Azioni sul messaggio

## 2.1.1 VISUALIZZAZIONE ALTERNATIVA DEI MESSAGGI

E' possibile impostare una visualizzazione alternativa dei messaggi: la visualizzazione a 3 colonne.

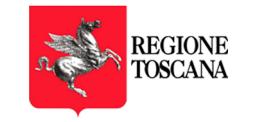

| ۵<br>Aggiorna<br>Noova mai        | <br>Azioni<br>Pilesina                                                       |                                    | Tutti<br>٠                                                                                                    | $Q_{\Psi}$<br>$\mathbf{x}$                                                                       |
|-----------------------------------|------------------------------------------------------------------------------|------------------------------------|----------------------------------------------------------------------------------------------------|--------------------------------------------------------------------------------------------------|
| 24<br>- Posta in arrivo<br>Bozze  | ☆→<br>Messaggi da 1 a 15 di 98                                               | $H \leftarrow 1$ $\rightarrow$ $H$ | <b>POSTA CERTIFICATA: prova 2</b><br>Mittente *Per conto di: mailtest2@sicurezzapostale.it* <posta-certificata@sicurezzapostale.it> <math>\mathbb{R}^+</math><br/>Data 2020-05-13 16:27</posta-certificata@sicurezzapostale.it>                                                                                                    | $\begin{array}{ccccccc} \bullet & \equiv & \bullet & \rightsquigarrow & \rightarrow \end{array}$ |
| Posta eliminata                   | Per conto di: mailtest2@sicurezzapostale.it<br>POSTA CERTIFICATA: prova 2    | 2020-05-13 16:27                   |                                                                                                    |                                                                                                  |
| Posta indesiderata                | posta-certificata@sicurezzapostale.it<br>+ CONSEGNA: prova                   | 2020-05-13 16:26                   | Messaggio firmato. Verifica la firma                                                                                                    | cus daticert.xml (~830 B)<br>$\mathbf{r}$<br>postacert.eml (~6 KB)<br>$\scriptstyle\rm v$        |
| Posta inviata<br>Bozze<br>Invista | posta-certificata@pro.sicurezzapostale.it<br>* ACCETTAZIONE: prova           | 2020-05-13 16:26                   | Messaggio di posta certificata<br>Il giorno 13/05/2020 alle ore 16:27:31 (+0200) il messaggio                                                                                                    | $\overline{\text{rms}}$ smime.p7s (~7 KB)<br>Scarica tutti gli allegati                          |
| $-$ Cestino                       | Per conto di: mailtest2@sicurezzapostale.it<br>+ POSTA CERTIFICATA: prova1   | 2020-05-13 16:26                   | "prova 2" è stato inviato da "mailtest2@sicurezzapostale.it"<br>indirizzato a:<br>prova@postacert.toscana.it                                                                                                    |                                                                                                  |
| mbox<br>viste                     | posta-certificata@pro.sicurezzapostale.it<br>+ CONSEGNA: test                | 2020-05-13 16:25                   | Il messaggio originale è incluso in allegato.<br>Identificativo messaggio: opec2105.20200513162731.47399.14.1.210@sicurezzapostale.it                                                                                                    |                                                                                                  |
| mbox<br>Posta indesiderata        | Per conto di: prova@postacert.toscana.it<br>+ POSTA CERTIFICATA: test        | 2020-05-13 16:25                   | Oggetto<br>prova 2<br>Mittente<br><mailtest2@sicurezzapostale.it></mailtest2@sicurezzapostale.it>                                                                                                    |                                                                                                  |
|                                   | posta-certificata@pro.sicurezzapostale.it<br>* ACCETTAZIONE: test            | 2020-05-13 16:25                   | prova@postacert.toscana.it<br>Destinatario<br>2020-05-13 16:27<br>Data                                                                                                    |                                                                                                  |
|                                   | Per conto di: u.ferrara@sicurezzapostale.it<br>POSTA CERTIFICATA: test       | 2020-04-27 18:20                   | Prova 2                                                                                                    |                                                                                                  |
|                                   | posta-certificata@pro.sicurezzapostale.it<br>CONSEGNA: test                  | 2020-04-27 14:26                   | <b>SERVIZIO PEC</b><br><b>Supporto Tecnico PEC</b>                                                                                                    |                                                                                                  |
|                                   | Per conto di: prova@postacert.toscana.it<br>+ POSTA CERTIFICATA: test        | 2020-04-27 14:26                   | www.namirial.com   peo@namirial.com                                                                                                    |                                                                                                  |
|                                   | posta-certificata@pro.sicurezzapostale.it<br>* ACCETTAZIONE: test            | 2020-04-27 14:26                   | This message and its attachments may contain confidential information and is intended for the addressee or its representative only. Any form of dissemination, distribution, reproduction, copying or<br>disclosure of the content of this email (including attachments) is strictly prohibited under Italian Law pursuant to article 616 of Criminal Code and in compliance with General Data Protection Regulation<br>679/2016 . If you are not the intended recipient of this email message and its contents, please notify the sender immediately and delete this message and all its attachments subsequently |                                                                                                  |
|                                   | posta-certificata@pro.sicurezzapostale.it<br>+ CONSEGNA: test                | 2020-04-27 12:34                   |                                                                                                    |                                                                                                  |
|                                   | Per conto di: prova@postacert.toscana.it<br><b>+ POSTA CERTIFICATA: test</b> | 2020-04-27 12:34                   |                                                                                                    |                                                                                                  |
|                                   | posta-certificata@pro.sicurezzapostale.it<br>ACCETTAZIONE: test              | 2020-04-27 12:34                   |                                                                                                    |                                                                                                  |
|                                   | posta-certificata@pro.sicurezzapostale.it<br>CONSEGNA:                       | 2020-04-27 12:31                   |                                                                                                    |                                                                                                  |
| 0%                                | Seleziona<br>$\overline{\phantom{a}}$                                        |                                    |                                                                                                    |                                                                                                  |

Figura 5 – Visualizzazione a 3 colonne

Per impostare i diversi tipi di visualizzazione è necessario selezionare la voce "Impostazioni" > "Impaginazione messaggi", scegliere la modalità preferita e cliccare sul tasto "Salva" per conferma.

| Impostazioni         | Sezione                                | Impaginazione messaggi |                                                                          |
|----------------------|----------------------------------------|------------------------|--------------------------------------------------------------------------|
| Preferenze           | Interfaccia utente                     | Opzioni principali     |                                                                          |
| Cartelle             | Impaginazione messaggi                 | Layout                 | Widescreen (3-column view)<br>Desktop (wide list and mail preview below) |
| Identità             | Visualizzazione messaggi               |                        | List (no mail preview)                                                   |
| Fitri                | Composizione messaggi                  | Mark messages as read  | THE OUTDITION OF THE                                                     |
| Multiutenza Titolare | Contatti                               | Espandi                | mai<br>___                                                               |
|                      | PEC - Modifica Password                | Righe per pagina       | $15\,$                                                                   |
|                      | PEC - Abilita Messaggi di Notifica     |                        |                                                                          |
|                      | PEC - Inoltro Messaggi non Certificati |                        | Salva                                                                    |
|                      | PEC - Archivio                         |                        |                                                                          |
|                      | PEC - Fatture elettroniche             |                        |                                                                          |
|                      | PEC - Copia messaggi da account        |                        |                                                                          |

Figura 6 – Scelta del tipo di visualizzazione

# 2.2 PRIMO ACCESSO

Al primo accesso il titolare della casella deve obbligatoriamente modificare la password. Dopo aver effettuato il login viene aperta la seguente finestra di popup:

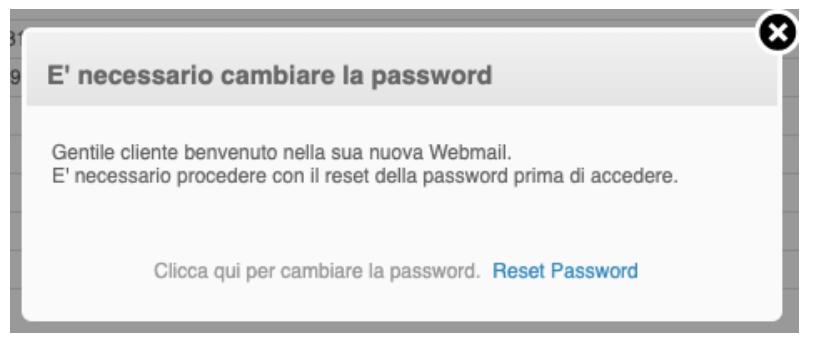

Figura 7 – Cambio password al primo accesso

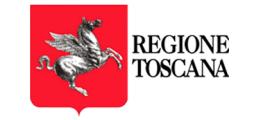

Dopo aver cliccato sul link "Reset Password" si viene rediretti sulla pagina di inserimento della nuova password, dopodiché viene data conferma dell'operazione avvenuta

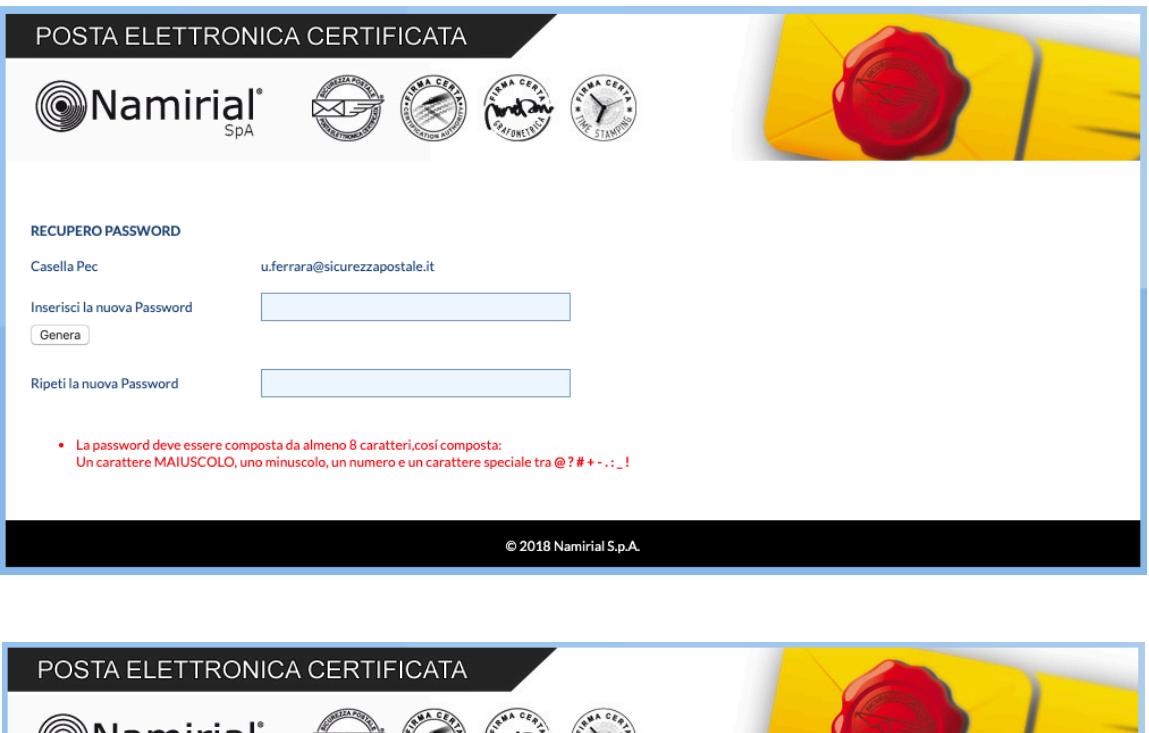

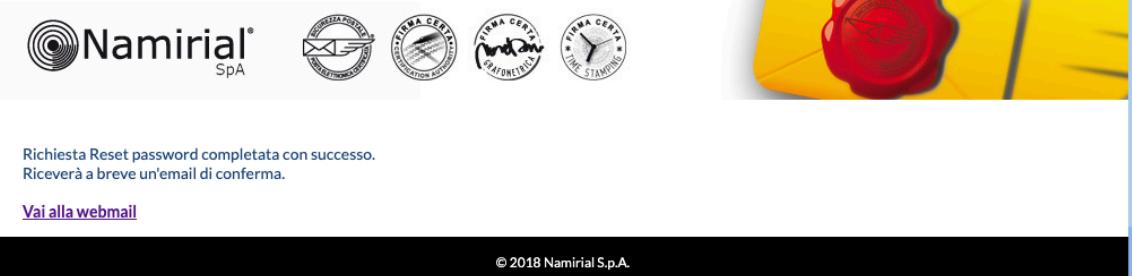

Figura 8 – Inserimento nuova password al primo accesso

# 2.3 INVIO MESSAGGI

Per effettuare l'invio di una email, l'utente deve cliccare sull'icona "Nuova email".

Nella schermata che appare (fig. 5), l'utente può:

- inserire uno o più destinatari (fino al numero massimo previsto)
- allegare uno o più file (fino ad un massimo di 50 Megabyte: in caso di invio a più destinatari simultanei, la dimensione della email si ottiene moltiplicando il numero dei destinatari per la dimensione totale degli allegati)
- scegliere il tipo di Ricevuta di Consegna tra completa, breve e sintetica.

Ricordiamo che:

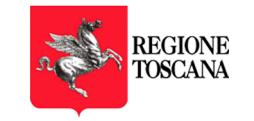

All'interno della ricevuta completa sono contenuti sia i dati di certificazione sia il messaggio originale spedito completo di tutti gli allegati

All'interno della ricevuta breve sono contenuti i dati di certificazione ed un estratto del messaggio originale (il testo del messaggio ed una codifica hash degli allegati.

All'interno della ricevuta sintetica sono contenuti solamente i dati di certificazione.

#### La ricevuta preimpostata è quella completa.

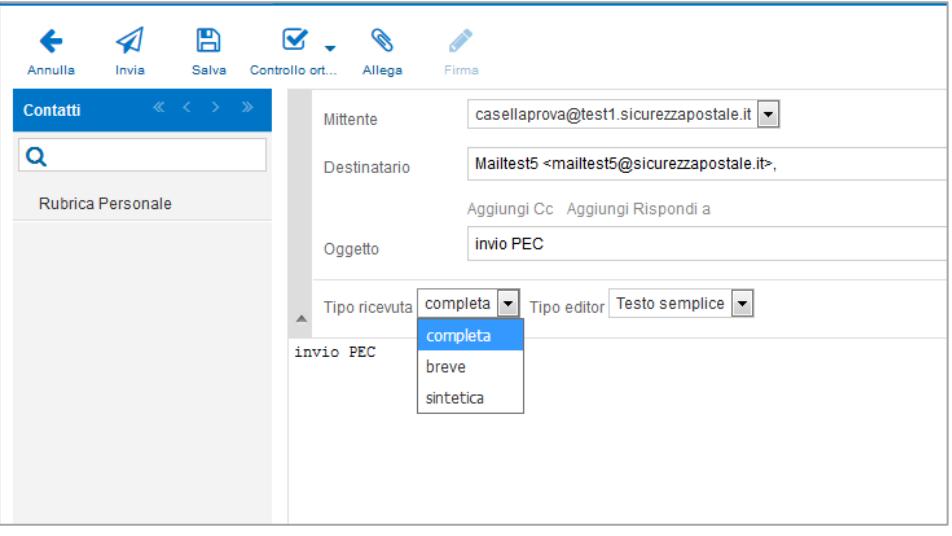

Figura 9 – Nuovo messaggio ed impostazione tipo di ricevuta

Una volta effettuato l'invio, viene visualizzata in automatico la schermata "Posta in arrivo" dove sono visibili, in tempo reale, le ricevute relative all'invio stesso:

- nel caso di invio PEC to PEC con esito positivo, le ricevute di ACCETTAZIONE e CONSEGNA
- nel caso di invio PEC to email, la sola ricevuta di ACCETTAZIONE

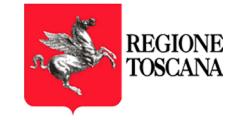

| <b>REGIONE</b>                  |                                                                                                    |                                   |                               |                                            | u.ferrara@sicurezzapostale.it (f) Esci                        |
|---------------------------------|----------------------------------------------------------------------------------------------------|-----------------------------------|-------------------------------|--------------------------------------------|---------------------------------------------------------------|
| <b>TOSCANA</b>                  |                                                                                                    |                                   |                               | $E$ -Mail                                  | Rubrica E Impostazioni                                        |
| ø<br>с<br>Nuova mail<br>Reports | $\cdots$<br>Elimina<br>Rispondi a tutti<br><b>Inoltra</b><br>Contrassegna<br>Azioni                                                                                               |                                   | Tutti                         | lQ≁<br>$\ddot{}$                           | Θ                                                             |
| Posta in arrivo                 | ۰<br>Oggetto                                                                                                    | * Mittente                        | <b>Destinatario</b>           | <b>Data</b>                                | Dimension <b>PM</b>                                           |
| Bozze                           | CONSEGNA: test                                                                                                    | posta-certificata@sicurezzapost   | u.ferrara@sicurezzapostale.it | Mer 10:05                                  | 14 KB                                                         |
| Inviata                         | CONSEGNA: test                                                                                                    | posta-certificata@sicurezzapost   | u.ferrara@sicurezzapostale.it | Mer 10:05                                  | <b>14 KB</b>                                                  |
| Soam                            | ACCETTAZIONE: test                                                                                                    | posta-certificata@sicurezzapost   | u.ferrara@sicurezzapostale.it | Mer 10:05                                  | ø<br>13 KB                                                    |
| Cestino                         | POSTA CERTIFICATA: test                                                                                                    | Per conto di: mariorossi99@pec.it | u.ferrara@sicurezzapostale.it | 2019-08-30 13:04                           | B<br><b>15 KB</b>                                             |
|                                 | POSTA CERTIFICATA: Re: POSTA CERTIFICATA: Risposta a vs comunicazione del 25/7/2019 - cod pratica 10400984315                                                                     | Per conto di: pisa@pec.agenzie    | u.ferrara@sicurezzapostale.it | 2019-08-27 09:22                           | $\mathscr{D}$<br><b>15 KB</b>                                 |
|                                 | CONSEGNA: Risposta a vs comunicazione del 25/7/2019 - cod pratica 10400984315                                                                                                    | posta-certificata@telecompost.it  | u.ferrara@sicurezzapostale.it | 2019-08-23 17:03                           | ø<br><b>13 KB</b>                                             |
|                                 | CONSEGNA: Risposta a vs comunicazione del 25/7/2019 - cod pratica 10400984315                                                                                                    | posta-certificata@telecompost.it  | u.ferrara@sicurezzapostale.it | 2019-08-23 17:03                           | ø<br>13 KB                                                    |
|                                 | CONSEGNA: Risposta a vs comunicazione del 25/7/2019 - cod pratica 10400984315                                                                                                    | posta-certificata@pec.actalis.it  | u.ferrara@sicurezzapostale.it | 2019-08-23 17:03                           | ø<br>7,4 MB                                                   |
|                                 | ACCETTAZIONE: Risposta a vs comunicazione del 25/7/2019 - cod pratica 10400984315                                                                                                 | posta-certificata@sicurezzapost   | u.ferrara@sicurezzapostale.it | 2019-08-23 17:03                           | R<br>14 KB                                                    |
|                                 | July Seleziona -                                                                                                    |                                   |                               | Messaggi da 1 a 15 di 62                   | $\mathbf{1}$<br>$M \leq 4$<br>$\triangleright$ $\blacksquare$ |
|                                 | $=$                                                                                                    |                                   |                               |                                            |                                                               |
|                                 | <b>CONSEGNA: test</b><br>Mittente posta-certificata@sicurezzapostale.it L <sup>+</sup><br>Data Mer 10:05                                                                          |                                   |                               | $\omega =$                                 | e<br>$\sigma_{\rm b}$<br>66<br>$\rightarrow$<br>٠             |
|                                 | Messaggio firmato. Verifica la firma                                                                                                    |                                   |                               | $\frac{1}{1000}$ daticert.xml (~978 B)     |                                                               |
|                                 |                                                                                                    |                                   |                               | <b>REA</b> postacert.eml (~899 B)          | $\sim$                                                        |
|                                 | Ricevuta di avvenuta consegna                                                                                                    |                                   |                               | $\overline{\text{proj}}$ smime.p7s (~7 KB) |                                                               |
|                                 |                                                                                                    |                                   |                               | Scarica tutti gli allegati                 |                                                               |
|                                 | Il giorno 09/10/2019 alle ore 10:05:36 (+0200) il messaggio<br>"test" proveniente da "u.ferrara@sicurezzapostale.it"                                                              |                                   |                               |                                            |                                                               |
|                                 | ed indirizzato a "f.fanton@sicurezzapostale.it"<br>è stato consegnato nella casella di destinazione.                                                                              |                                   |                               |                                            |                                                               |
|                                 | Identificativo messaggio: opec2103.20191009100535.95094.29.1.213@sicurezzapostale.it                                                                                              |                                   |                               |                                            |                                                               |
|                                 |                                                                                                    |                                   |                               |                                            |                                                               |
|                                 | Oggetto<br>test                                                                                                    |                                   |                               |                                            |                                                               |
|                                 | Mittente<br>u.ferrara@sicurezzapostale.it L <sup>+</sup>                                                                                                    |                                   |                               |                                            |                                                               |
|                                 | Destinatario<br>Andrea Battaglia <a.battaglia@sicurezzapostale.it>, Flavio Fanton <f.fanton@sicurezzapostale.it></f.fanton@sicurezzapostale.it></a.battaglia@sicurezzapostale.it> |                                   |                               |                                            |                                                               |
|                                 | Mer 10:05<br>Data                                                                                                    |                                   |                               |                                            |                                                               |
|                                 | test                                                                                                    |                                   |                               |                                            |                                                               |
|                                 |                                                                                                    |                                   |                               |                                            |                                                               |
| 6% (56 MB / 1000 MB)            |                                                                                                    |                                   |                               |                                            |                                                               |
|                                 |                                                                                                    |                                   |                               |                                            |                                                               |

Figura 10 – ricevuta di avvenuta consegna

I messaggi in ingresso arrivano con:

Oggetto uguale al prefisso "POSTA CERTIFICATA: " seguito dall'oggetto del messaggio originale Mittente uguale al prefisso "Per conto di:" seguito dall'indirizzo PEC che ha spedito il messaggio

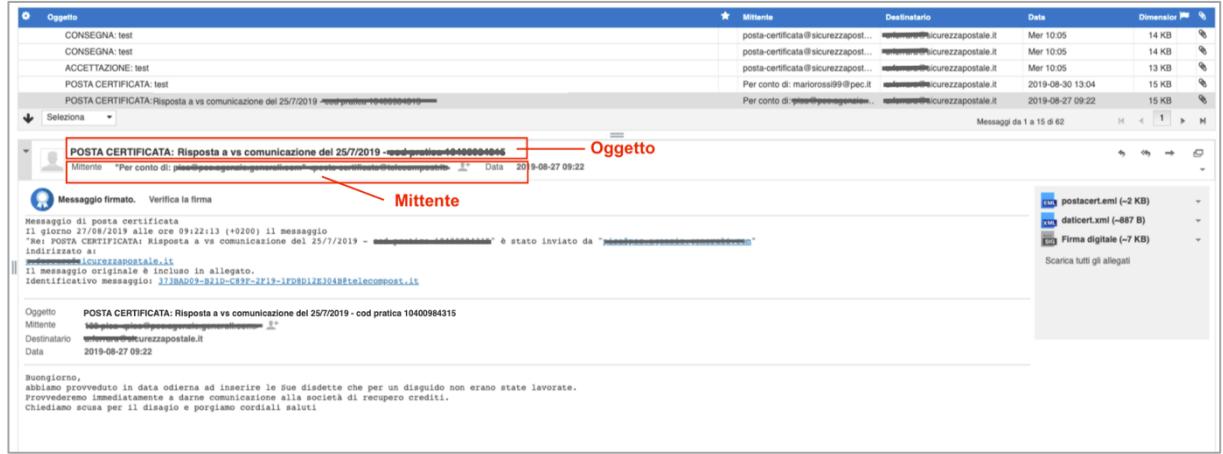

Figura 11 – messaggio PEC in ingresso

# 2.4 RICERCA CANCELLAZIONE, SALVATAGGIO MESSAGGI

All'interno il menù a tendina in alto a destra è possibile effettuare delle ricerche sui messaggi della Inbox.

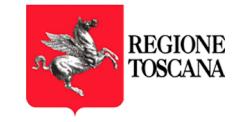

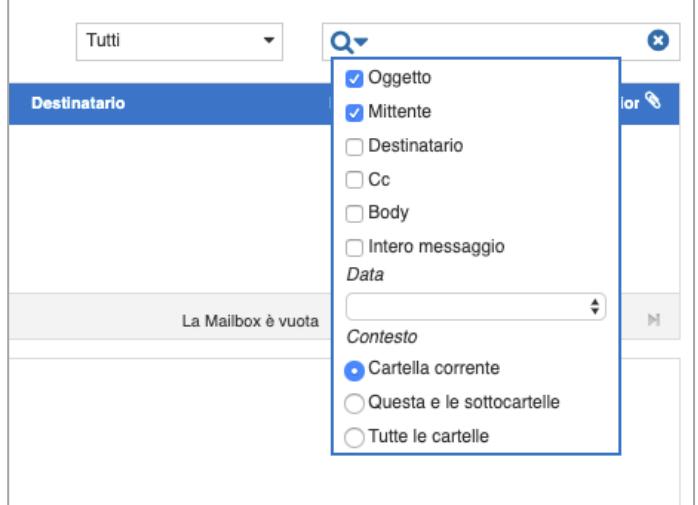

Figura 12 – Ricerca in archivio

E' possibile:

- indicare dove si vuole cercare la frase inserita: oggetto, mittente, destinatario, cc, body o intero messaggio
- scegliere se cercare nella cartella correntemente selezionata, nelle sottocartelle oppure in tutte le cartelle
- è possibile inserire un criterio di ricerca basato sulla data:

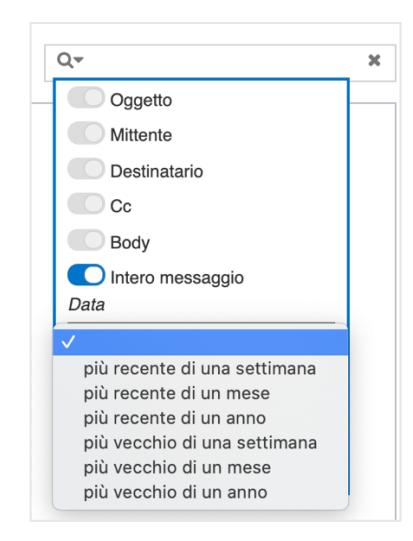

Figura 13 – Criteri di ricerca basati sulla data

L'elenco dei messaggi viene visualizzato

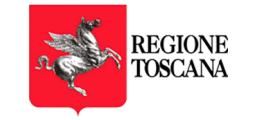

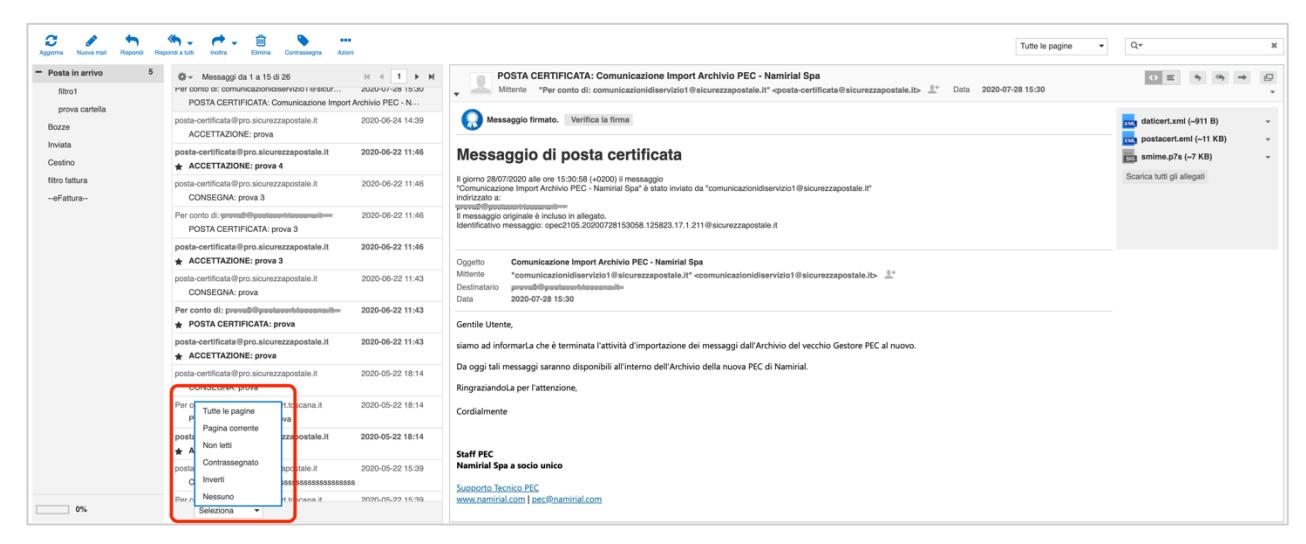

Figura 14 – Visualizzazione dei messaggi trovati

A questo punto, con il menù a tendina in basso sotto l'elenco dei messaggi trovati è possibile selezionarli tutte (tutte le pagine), selezionare solo quelli della pagina corrente, solo i messaggi non letti, ecc. Una volta effettuata la selezione è possibile salvarli in formato maildir all'interno di un file ZIP cliccando sulla voce Azioni > Scarica > Formato maildir (.zip).

| 画<br>Elimina<br>Contrassegna | - - -<br><b>Azioni</b>        |                                      |
|------------------------------|-------------------------------|--------------------------------------|
| 1 a 15 di 17                 | Stampa il messaggio           | <b>POSTA CERTIFICA</b>               |
| cazionidiservizio1@sici      | Scarica                       | Sorgente (.eml)<br>Per conto         |
| A: Comunicazione Imp         |                               | Formato maildir (.zip)               |
| ).sicurezzapostale.it        | Visualizza sorgente messaggio | Ve<br>Messaggio firmato.             |
| ova                          | Sposta in                     |                                      |
| @postacert.toscana.it        | Copia su                      | Messaggio di po                      |
| A: prova 4                   | Apri in una nuova finestra    | Il giorno 28/07/2020 alle ore 15:30: |
|                              |                               | "Comunicazione Import Archivie DE    |

Figura 15 – Salvataggio dei messaggi trovati

I file selezionati possono anche essere eliminati cliccando sull'apposita icona (cestino):

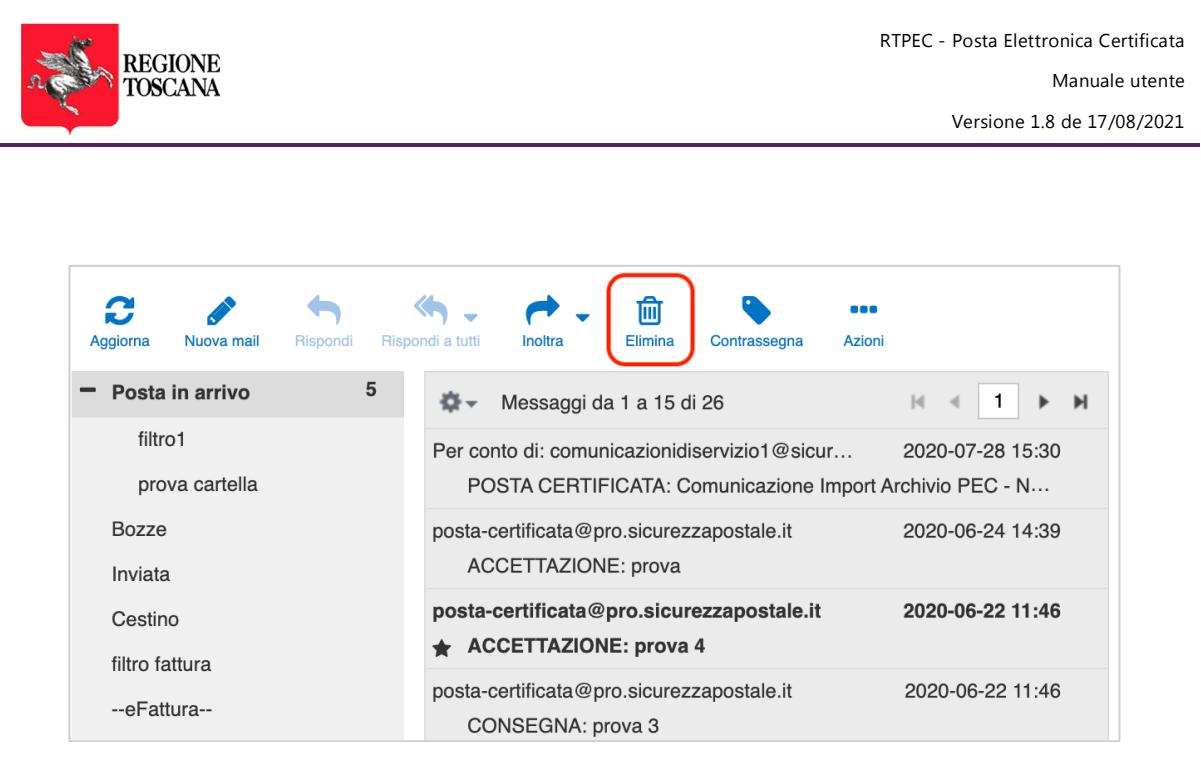

Figura 16 – Cancellazione dei messaggi trovati

# 2.5 ARCHIVIO

Le caselle fornite sono tutte dotate di Archivio di sicurezza, una funzionalità che consente di conservare automaticamente i messaggi che vengono ricevuti sulla casella.

Per accedere all'archivio è necessario cliccare sulla voce "Archivio" contenuto nella barra in alto a destra

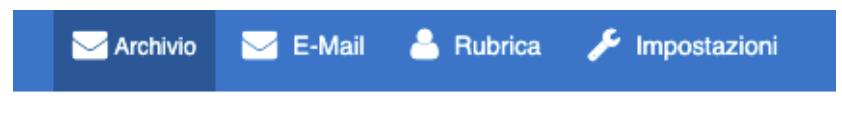

Figura 17 – Voce di menù di accesso all'archivio

Una volta cliccato sulla suddetta voce, viene visualizzata una nuova pagina nella quale sono visibili tutti i messaggi salvati all'interno dell'archivio, suddivisi in cartelle appositamente create in base alla data di ricezione (anno, mese, giorno).

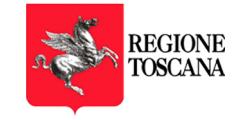

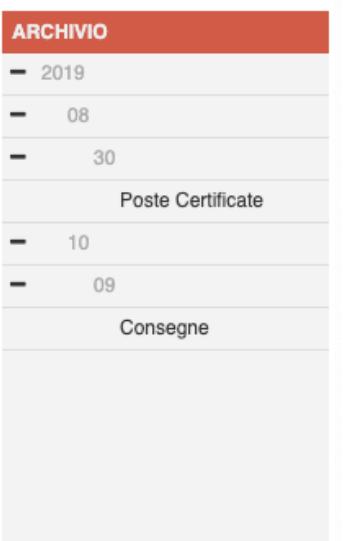

Figura 18 – Suddivisione messaggi dell'archivio in cartelle "temporali"

Cliccando sul singolo messaggio è possibile visualizzarlo normalmente.

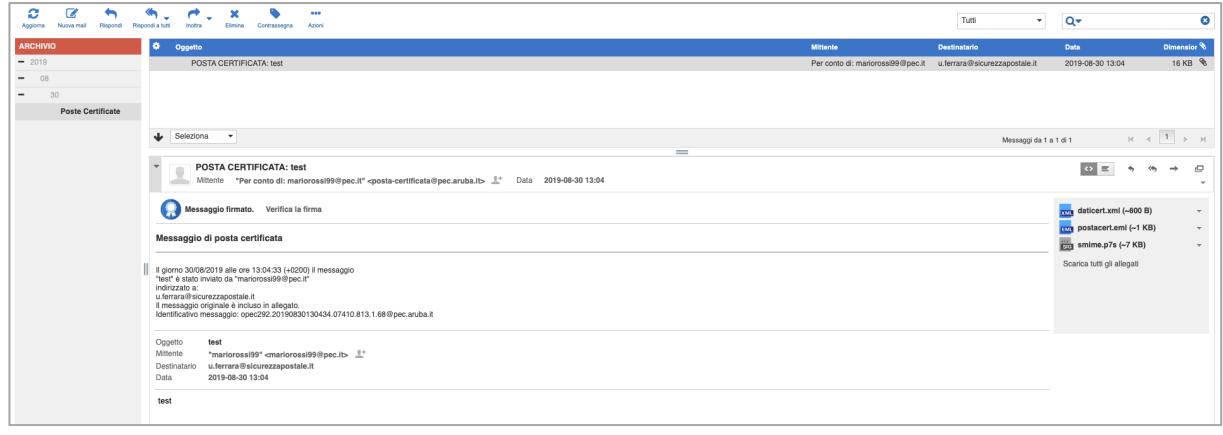

Figura 19 – Visualizzazione di un messaggio in archivio

Come è possibile vedere nella sezione di configurazione della casella è possibile impostare il salvataggio automatico dei messaggi e delle ricevute all'interno dell'archivio (impostazione di default). Tuttavia è anche possibile inviare in archivio un singolo messaggio. Per farlo è sufficiente trascinare il messaggio presente nella Inbox sopra voce "-- ARCHIVIA --" sulla sinistra e successivamente avviare l'archiviazione cliccando sull'icona in Alto "Archivia" (vedi figura seguente).

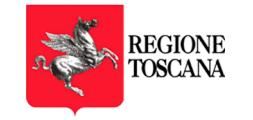

| Aggiorna               | Nuova mail | Rispondi | Rispondi a tutti                      | Inoltra   | Elimina                  | Contrassegna                                                                                                    | <br>Azioni | Ξ<br><b>Archivia</b>                            |                                                                                                    | 2. Invio in archiviazione |   |                                                                   |
|------------------------|------------|----------|---------------------------------------|-----------|--------------------------|----------------------------------------------------------------------------------------------------|------------|-------------------------------------------------|----------------------------------------------------------------------------------------------------|---------------------------|---|-------------------------------------------------------------------|
| Posta in arrivo        |            |          | a                                     | Oggetto   |                          |                                                                                                    |            |                                                 |                                                                                                    |                           |   |                                                                   |
| Bozze                  |            |          |                                       |           | CONSEGNA: test           |                                                                                                    |            |                                                 |                                                                                                    |                           |   |                                                                   |
| Inviata                |            |          |                                       |           | ACCETTAZIONE: test       |                                                                                                    |            |                                                 |                                                                                                    |                           |   |                                                                   |
| Spam                   |            |          | 1. trascinamento                      |           |                          |                                                                                                    |            |                                                 | POSTA CERTIFICATA: Re: POSTA CERTIFICATA: Risposta a vs comunicazione del 25/7/2019 - cod pratica 10400984315                                                                                               |                           |   |                                                                   |
| Cestino                |            |          |                                       |           |                          |                                                                                                    |            |                                                 | CONSEGNA: Risposta a vs comunicazione del 25/7/2019 - cod pratica 10400984315                                                                                                    |                           |   |                                                                   |
|                        |            |          |                                       |           |                          |                                                                                                    |            |                                                 | CONSEGNA: Risposta a vs comunicazione del 25/7/2019 - cod pratica 10400984315                                                                                                    |                           |   |                                                                   |
| --ARCHIVIA--           |            |          |                                       | Seleziona | $\overline{\phantom{a}}$ |                                                                                                    |            |                                                 |                                                                                                    |                           |   |                                                                   |
|                        |            |          |                                       |           |                          |                                                                                                    |            |                                                 |                                                                                                    |                           |   |                                                                   |
|                        |            |          |                                       |           |                          |                                                                                                    |            |                                                 |                                                                                                    |                           |   |                                                                   |
|                        |            |          |                                       |           |                          |                                                                                                    |            |                                                 |                                                                                                    |                           |   |                                                                   |
| Aggiorna.<br>Nuova mai |            |          |                                       |           | Azion<br>Archivia        |                                                                                                    |            |                                                 |                                                                                                    |                           |   |                                                                   |
|                        |            |          |                                       |           |                          |                                                                                                    |            |                                                 |                                                                                                    |                           |   |                                                                   |
| Posta in arrivo        |            |          | Oggetto                               |           |                          |                                                                                                    |            |                                                 |                                                                                                    |                           |   | <b>★</b> Mittente                                                 |
| Bozze                  |            |          | <b>CONSEGNA: test</b>                 |           |                          |                                                                                                    |            |                                                 |                                                                                                    |                           |   | posta-certificata@sicurezzapos                                    |
| Inviata                |            |          | ACCETTAZIONE: test                    |           |                          |                                                                                                    |            |                                                 |                                                                                                    |                           |   | posta-certificata@sicurezzapos                                    |
| Spam                   |            |          |                                       |           |                          | POSTA CERTIFICATA: Re: POSTA CERTIFICATA: Risposta a vs comunicazione del 25/7/2019 - cod pratica 10400984315<br>CONSEGNA: Risposta a vs comunicazione del 25/7/2019 - cod pratica 10400984315 |            |                                                 |                                                                                                    |                           |   | Per conto di: pisa@pec.agenzie<br>posta-certificata@telecompost.i |
| Cestino                |            |          |                                       |           |                          | CONSEGNA: Risposta a vs comunicazione del 25/7/2019 - cod pratica 10400984315                                                                                                    |            |                                                 | √ Avvio della procedura di ARCHIVIAZIONE                                                                                                    |                           | ☺ | posta-certificata@telecompost.i                                   |
| --ARCHIVIA--           |            |          | Seleziona<br>$\overline{\phantom{a}}$ |           |                          |                                                                                                    |            |                                                 |                                                                                                    |                           |   |                                                                   |
|                        |            |          |                                       |           |                          |                                                                                                    |            |                                                 | Tutti i messaggi PEC presenti nella cartella -- ARCHIVIA-- verranno                                                                                                    |                           |   |                                                                   |
|                        |            |          |                                       |           |                          |                                                                                                    |            |                                                 | archiviati ed inviati al sistema di archiviazione a breve.<br>Man mano che verranno elaborati saranno eliminati dalla cartella, se<br>non volete perderli dalla posta in arrivo vi suggeriamo di copiarli e |                           |   |                                                                   |
|                        |            |          |                                       |           |                          |                                                                                                    |            | non di spostarli.<br>PEC della propria casella. | Ricordiamo che è possibile archiviare e conservare solo i messaggi                                                                                                    |                           |   |                                                                   |
|                        |            |          |                                       |           |                          |                                                                                                    |            |                                                 | Se un messaggio non risponde ai requisiti verrà rifiutato e<br>mantenuto nella cartella -- ARCHIVIA--                                                                                                    |                           |   |                                                                   |
|                        |            |          |                                       |           |                          |                                                                                                    |            |                                                 |                                                                                                    |                           |   |                                                                   |

Figura 20 – Archiviazione di un singolo messaggio

# 2.5.1 RICERCA ALL'INTERNO DELL'ARCHIVIO, CANCELLAZIONE, SALVATAGGIO MESSAGGI

Come per i messaggi della Inbox è possibile effettuare le ricerche anche all'interno della sezione Archivio attraverso l'apposito campo posizionato in alto a destra.

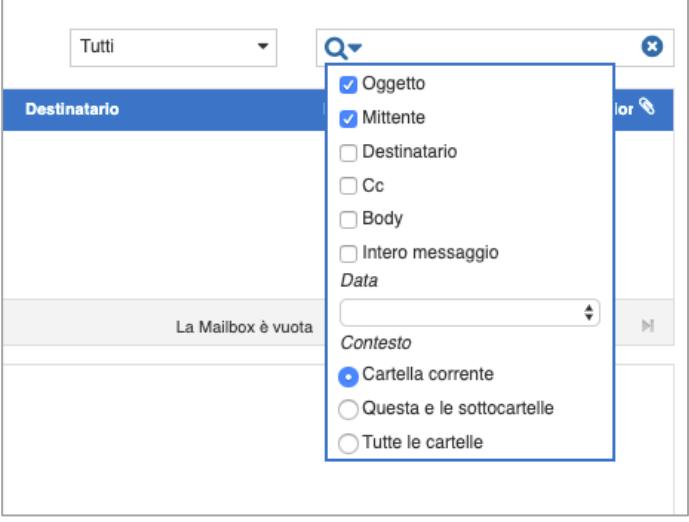

Figura 21 – Ricerca in archivio

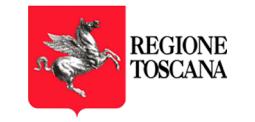

È possibile:

- indicare dove si vuole cercare la frase inserita: oggetto, mittente, destinatario, cc, body o intero messaggio
- scegliere se cercare nella cartella correntemente selezionata, nelle sottocartelle oppure in tutte le cartelle
- è possibile inserire un criterio di ricerca basato sulla data:

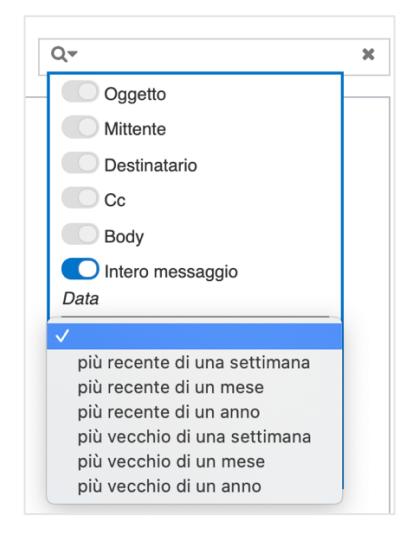

Figura 22 – Criteri di ricerca basati sulla data

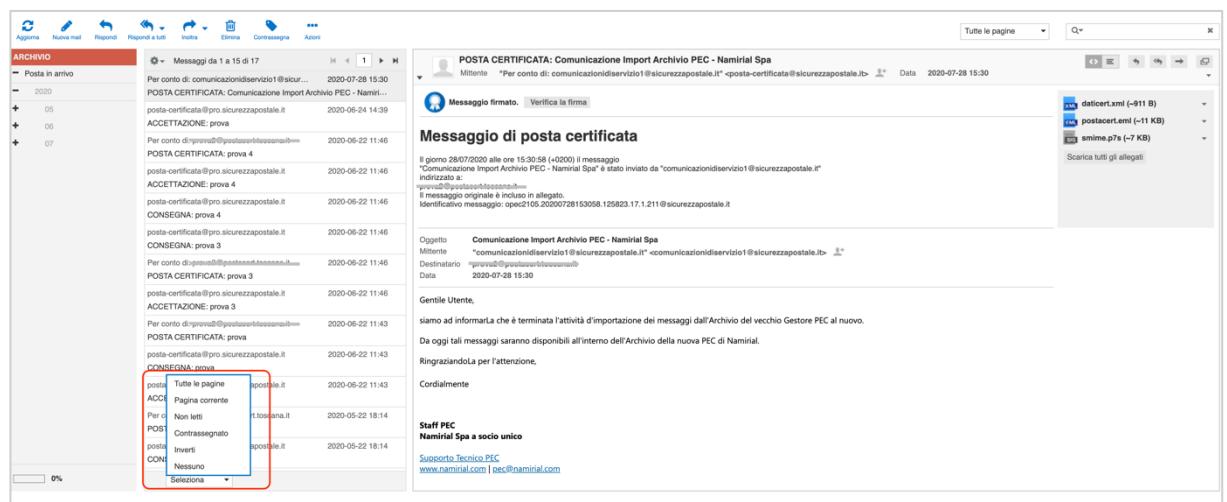

L'elenco dei messaggi viene visualizzato

Figura 23 – Visualizzazione dei messaggi trovati

A questo punto, con il menù a tendina in basso sotto l'elenco dei messaggi trovati è possibile selezionarli tutte (tutte le pagine), selezionare solo quelli della pagina corrente, solo i messaggi non letti, ecc. Una volta effettuata la selezione è possibile salvarli in formato maildir all'interno di un file ZIP cliccando sulla voce Azioni > Scarica > Formato maildir (.zip).

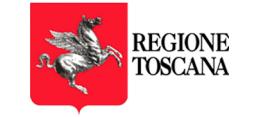

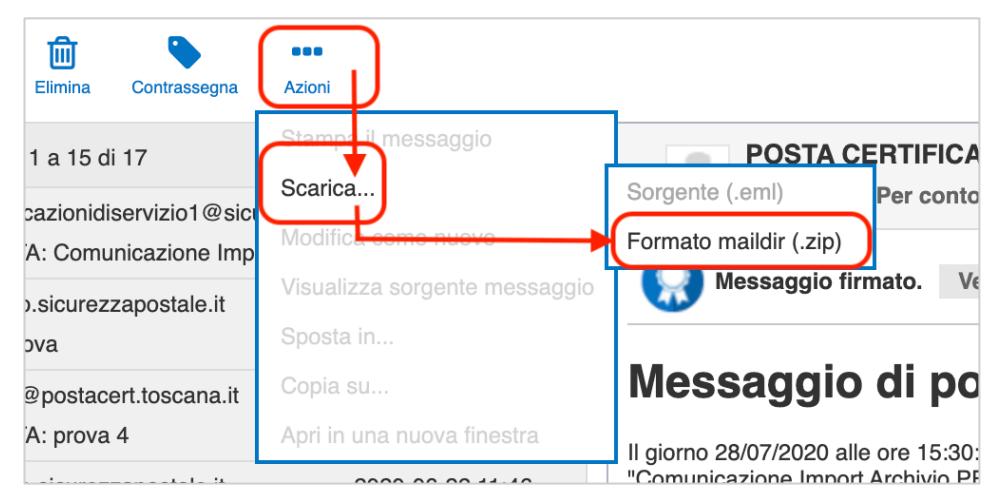

Figura 24 – Salvataggio dei messaggi trovati

I file selezionati possono anche essere eliminati cliccando sull'apposita icona (cestino):

| C<br>Nuova mail<br>Aggiorna<br>Rispondi | ⋒<br>88 C<br>Rispondi a tutti<br><b>Inoltra</b><br>Elimina<br>Azioni<br>Contrassegna |                  |
|-----------------------------------------|--------------------------------------------------------------------------------------|------------------|
| <b>ARCHIVIO</b>                         | Messaggi da 1 a 15 di 17                                                             |                  |
| Posta in arrivo                         | Per conto di: comunicazionidiservizio1@sicur                                         | 2020-07-28 15:30 |
| 2020                                    | POSTA CERTIFICATA: Comunicazione Import Archivio PEC - Namiri                        |                  |
| 05                                      | posta-certificata@pro.sicurezzapostale.it                                            | 2020-06-24 14:39 |
| 06                                      | ACCETTAZIONE: prova                                                                  |                  |

Figura 25 – Cancellazione dei messaggi trovati

# 2.6 RUBRICA

L'utente ha la possibilità di crearsi una rubrica di indirizzi attraverso l'apposita voce di menù in alto a destra.

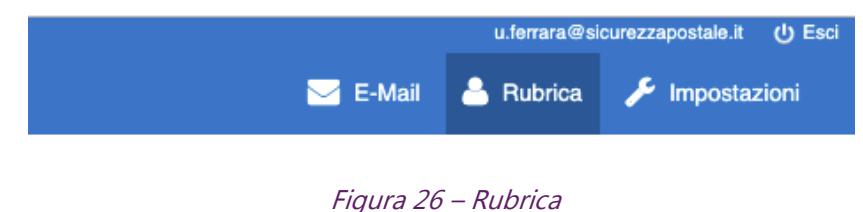

Una volta cliccato sulla voce Rubrica viene visualizzata una pagina contenente l'elenco dei contatti.

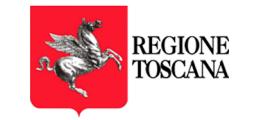

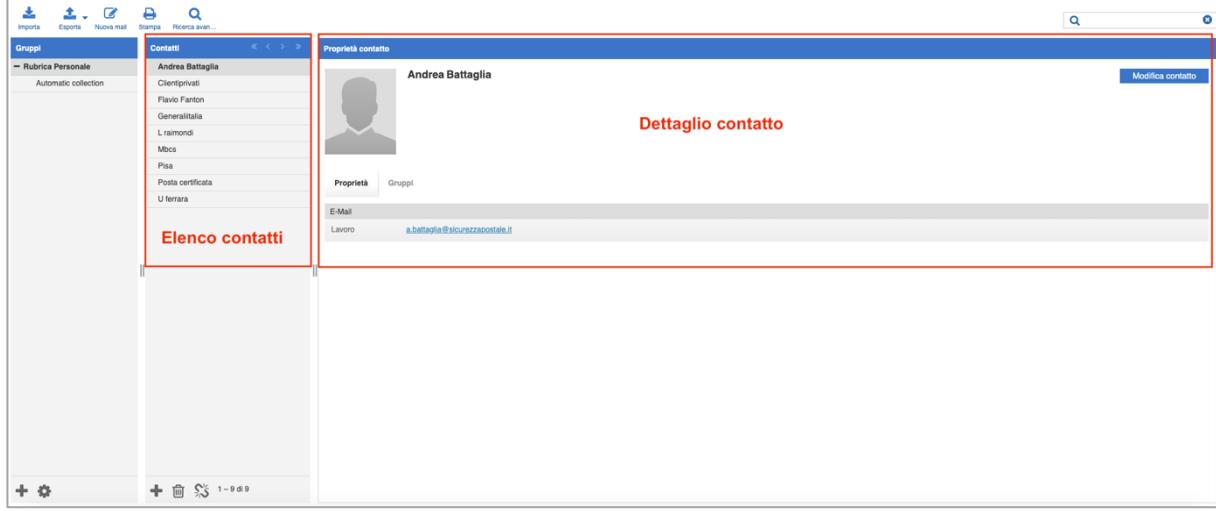

Cliccando su un contatto viene visualizzato il dettaglio che è possibile modificare cliccando sul tasto "Modifica" a destra.

Figura 27 – Rubrica, elenco contatti e dettaglio

Cliccando sul tasto "+" in basso è possibile inserire un nuovo contatto.

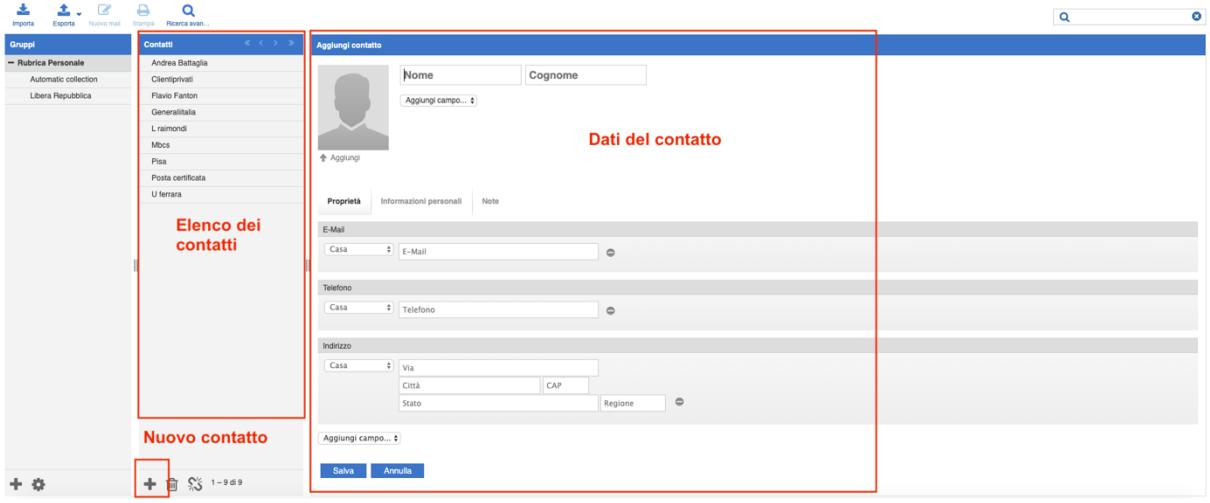

Figura 28 – Rubrica, nuovo contatto

Una volta inserite le informazioni è necessario cliccare sul tasto "Salva" per confermare l'operazione.

## 2.6.1 LISTE DI DISTRIBUZIONE (GRUPPI)

Cliccando sul tasto "+" del pannello di sinistra "Gruppi", è possibile creare una lista di distribuzione da utilizzare per inviare lo stesso messaggio a più contatti inserendo il solo nome della lista.

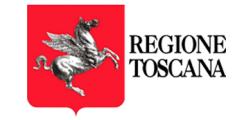

| $\mathbf{z}$<br>소<br>$\frac{1}{2}$<br>Esporta Nuova mail Stampa Ricerca avan<br>Importa | $\Theta$<br>$\alpha$                                                                      |                                          | $\alpha$ | $\bullet$         |
|-----------------------------------------------------------------------------------------|-------------------------------------------------------------------------------------------|------------------------------------------|----------|-------------------|
| Gruppi                                                                                  | Contatti<br>$\langle \langle \cdot, \cdot \rangle \rangle = \langle \cdot, \cdot \rangle$ | Proprietà contatto                       |          |                   |
| - Rubrica Personale                                                                     | Andrea Battaglia                                                                          | Andrea Battaglia                         |          |                   |
| Automatic collection                                                                    | Clientiprivati                                                                            |                                          |          | Modifica contatto |
|                                                                                         | Flavio Fanton                                                                             |                                          |          |                   |
|                                                                                         | Generalitalia                                                                             |                                          |          |                   |
|                                                                                         | Lraimondi                                                                                 |                                          |          |                   |
|                                                                                         | Mbcs                                                                                      |                                          |          |                   |
|                                                                                         | Pisa                                                                                      |                                          |          |                   |
|                                                                                         | Posta certificata                                                                         | $\bullet$<br>Proprietà Gruppi            |          |                   |
|                                                                                         | U ferrara                                                                                 | Crea un nuovo gruppo<br>E-Mail           |          |                   |
|                                                                                         | П                                                                                         | Lavoro<br>a.battaglia<br>Nome  <br>Salva |          |                   |
| Nuova lista (gruppo)                                                                    |                                                                                           |                                          |          |                   |
| L                                                                                       | + 自 % 1-9d9                                                                               |                                          |          |                   |

Figura 29 – Nuova lista di distribuzione (nuovo gruppo)

Cliccando sul "+" viene visualizzato un popup sul quale deve essere inserito il nome della lista (o gruppo).

A questo punto è possibile inserire i contatti nel gruppo. Per farlo è necessario andare sul singolo contatto, cliccare sulla sezione "Gruppi" e poi mettere un segno di spunto sul gruppo di interesse.

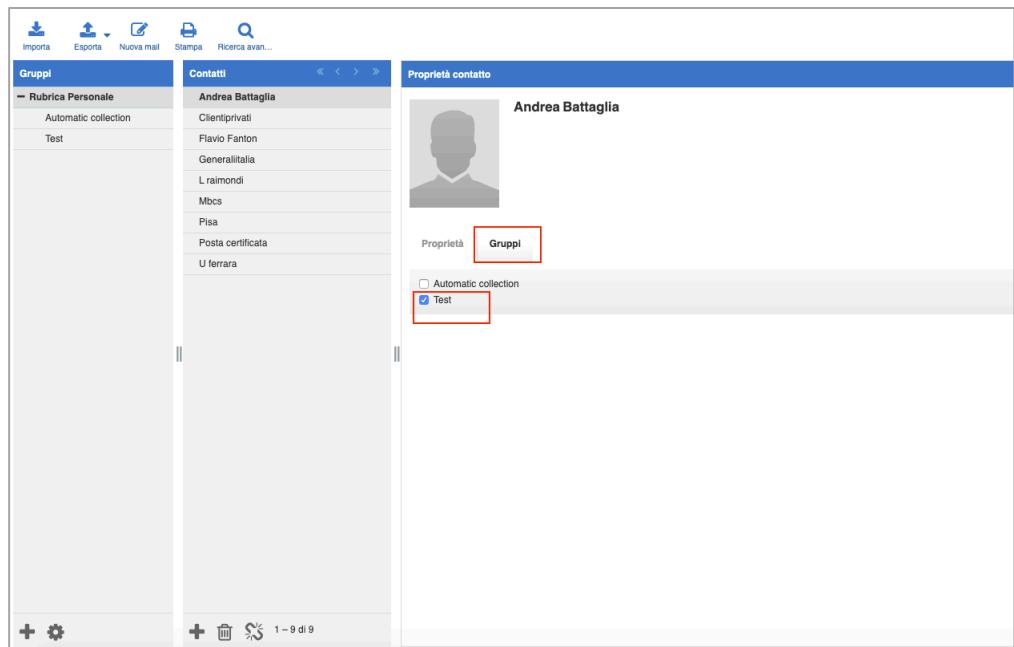

Figura 30 – Inserimento di un contatto dentro un gruppo

Una volta creato un gruppo, andando ad inserire il suo nome all'interno del campo destinatari di un nuovo messaggio (in "to" o in "cc"), il sistema lo sostituisce con l'elenco degli indirizzi dei singoli indirizzi del gruppo stesso.

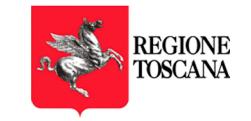

# 2.7 CONFIGURAZIONE DELLA CASELLA PEC

L'utente può effettuare una serie di operazioni, al fine di personalizzare la propria casella PEC.

Per farlo deve cliccare sulla voce "Impostazioni", in alto sulla destra.

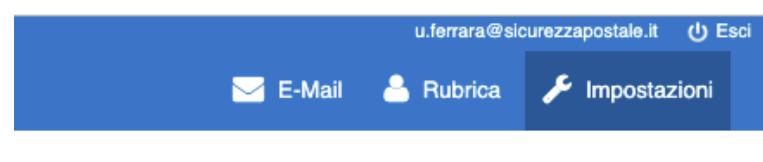

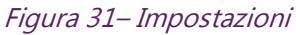

Le principali operazioni effettuabili sono le seguenti:

- 1. Creazione di una nuova cartella
- 2. Cambio password
- 3. Notifica di ricezione PEC
- 4. Inoltro messaggi non certificati su indirizzo email convenzionale (non PEC)

## 2.7.1 CREAZIONE DI UNA NUOVA CARTELLA

Per creare una nuova cartella, l'utente deve cliccare sulla scheda "Cartelle" e, di seguito, sul tasto" +".

Deve quindi nominare la cartella (riempendo il campo "Nome cartella") e scegliere l'eventuale Cartella padre (di cui la nuova cartella sarà sottocartella).

Al fine di rendere effettiva la modifica, l'utente deve cliccare una sola volta sul tasto "Salva".

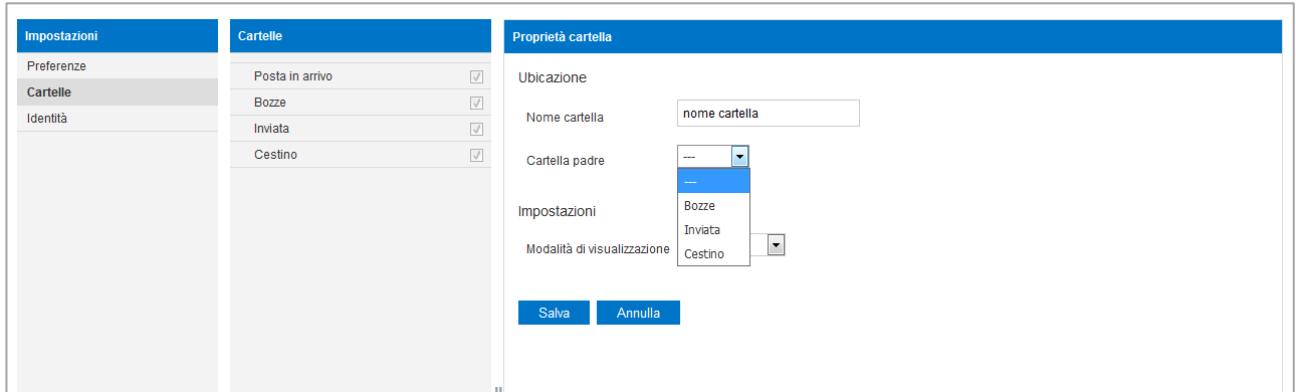

Figura 32– Creazione di una nuova cartella

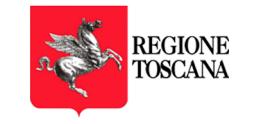

### 2.7.2 MODIFICA DELLA PASSWORD

Per modificare la password di accesso alla casella, l'utente deve cliccare sulla scheda "Preferenze" e poi su "PEC – Modifica Password". Nella videata che si apre, deve inserire la password di ingresso attuale e, due volte, la nuova password che deve avere le caratteristiche, di lunghezza e caratteri, indicate in legenda.

Al fine di rendere effettiva la modifica, l'utente deve cliccare una sola volta sul tasto "Salva".

Una volta effettuata l'operazione i campi tornano bianchi.

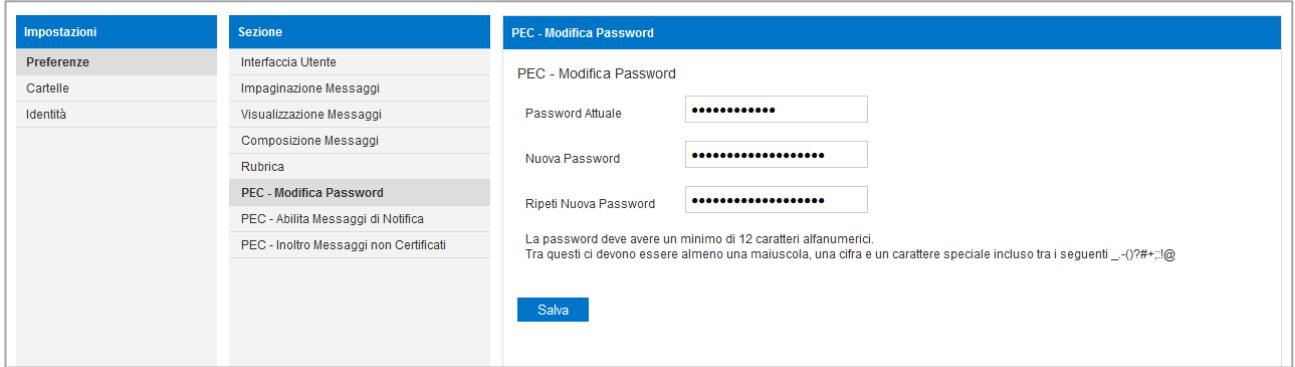

Figura 33 – Cambio password

## 2.7.3 RESET PASSWORD

Nel caso in cui il titolare si dimentichi la password, ne può chiedere il reset in piena autonomia attraverso il link presente sulla pagina di login.

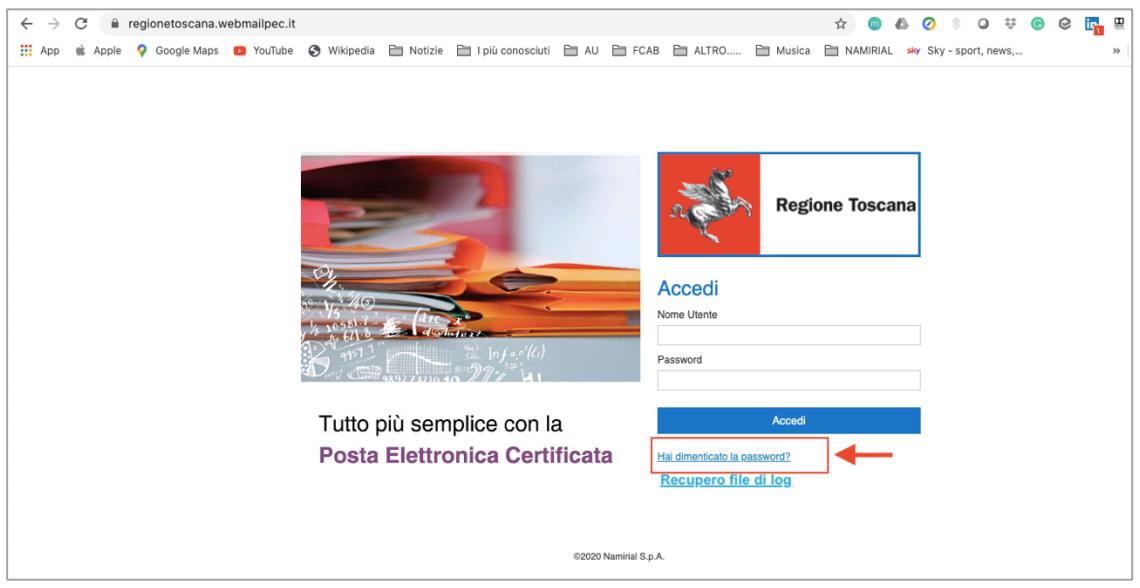

Figura 34 – Reset password, passo 1

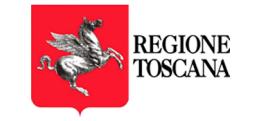

Una volta cliccato sul campo viene visualizzata una nuova pagina dove il titolare è invitato ad indicare se sta chiedendo il reset password per una casella oppure per un'utenza collaboratore di una casella multiutente (Per i dettagli di funzionamento delle caselle multiutente si rimanda al par. Errore. L'origine riferimento non è stata trovata..).

In caso di reset password di una casella PEC, l'utente dovrà inserire l'indirizzo della casella stessa.

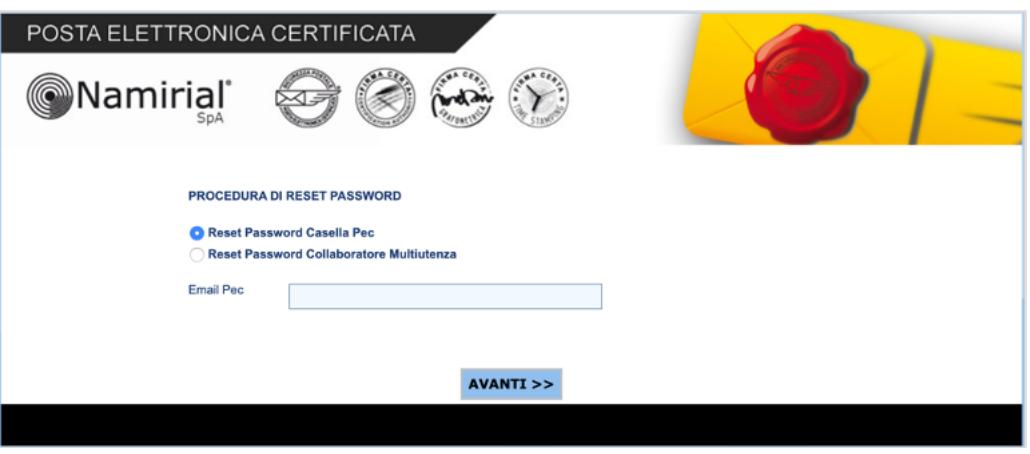

Figura 35 – Reset password casella PEC, passo 2

In caso di reset password del collaboratore di una casella multiutente, l'utente dovrà inserire la username usata per accedere alla casella multiutente e potrà scegliere se modificare solo la password di accesso alla webmail, solo quella del pannello multiutente o entrambe (opzione di default).

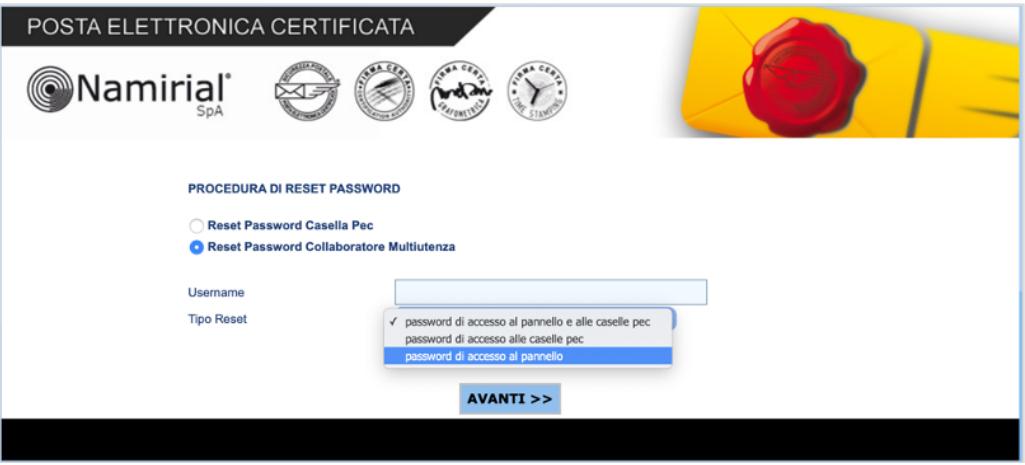

Figura 36 – Reset password collaboratore, passo 2

Cliccando su Avanti il sistema visualizza la mail a cui verrà inviato il link (parzialmente oscurata):

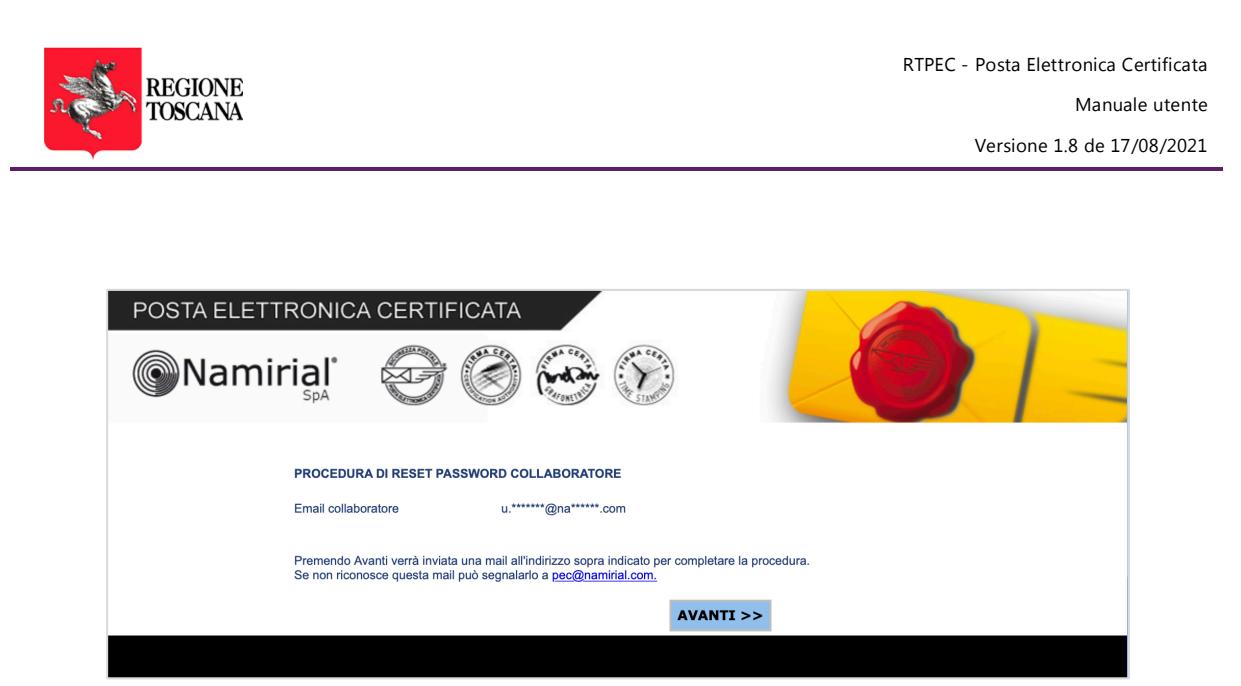

Figura 37 – Reset password, passo 3

Una volta confermata l'operazione, viene inviata una mail contenente un link, cliccando il quale l'utente viene rediretto su una pagina dove può inserire la nuova password:

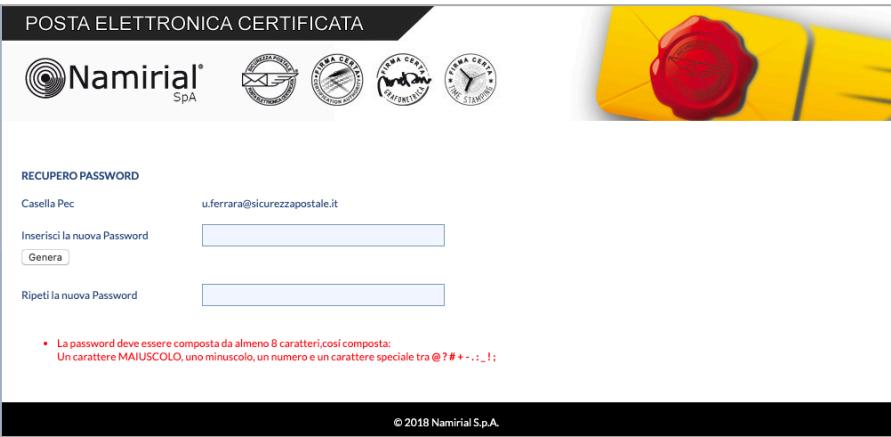

Figura 38 – Reset password, passo 4

## 2.7.4 ABILITAZIONE DEI MESSAGGI DI NOTIFICA

La funzione permette all'utente di abilitare l'invio della notifica di ricezione messaggi PEC su una casella email (non PEC) dell'utente: per ogni messaggio PEC ricevuto viene inviato un messaggio di notifica su tale casella.

Per abilitare tale regola, l'utente deve cliccare sulla scheda "Preferenze" e poi su "PEC – abilita messaggi di notifica".

Nel Menù a tendina "Tipo di Notifica", l'utente deve lasciare "via email".

Alla voce destinatario, deve indicare la casella email non certificata, nella quale vuole ricevere le notifiche.

Al fine di rendere effettiva la modifica, l'utente deve cliccare una sola volta sul tasto "Salva".

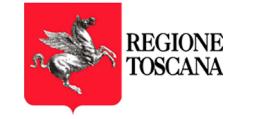

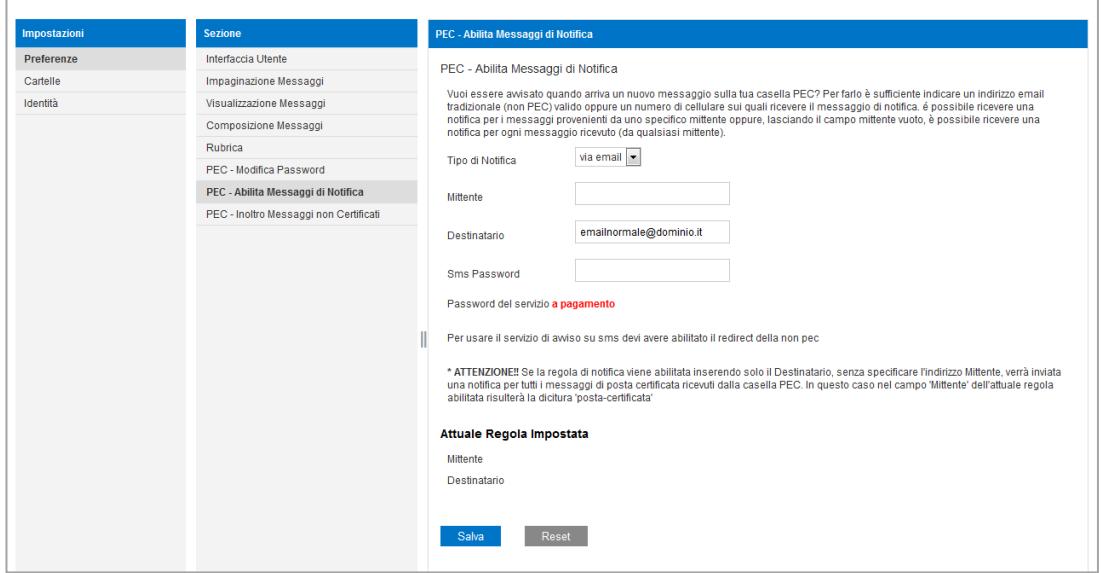

Figura 39 – Notifica di ricezione messaggi PEC

Una volta impostata la regola, i campi tornano bianchi e alla voce "Attuale Regola Impostata", l'utente visualizza la regola:

Mittente: posta-certificata@sicurezzapostale.it

Destinatario: la email non certificata scelta

La regola è cancellabile cliccando sul tasto "Reset".

## 2.7.5 INOLTRO DEI MESSAGGI DI POSTA NON CERTIFICATA

I messaggi provenienti da caselle tradizionali (non certificate) come default non vengono recapitate nella casella PEC. Attraverso questa funzionalità è possibile ridirigere tali messaggi verso una casella non certificata, scelta dall'utente.

Per abilitare tale regola, l'utente deve cliccare sulla scheda "Preferenze" e poi su "PEC – Inoltro Messaggi non Certificati";

Alla voce "Destinatario", deve inserire una email non certificata nella quale verranno reindirizzati tutti i messaggi inviati alla casella PEC da email non certificate.

Al fine di rendere effettiva la modifica, l'utente deve cliccare una sola volta sul tasto "Salva".

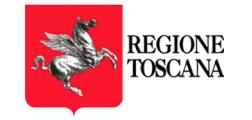

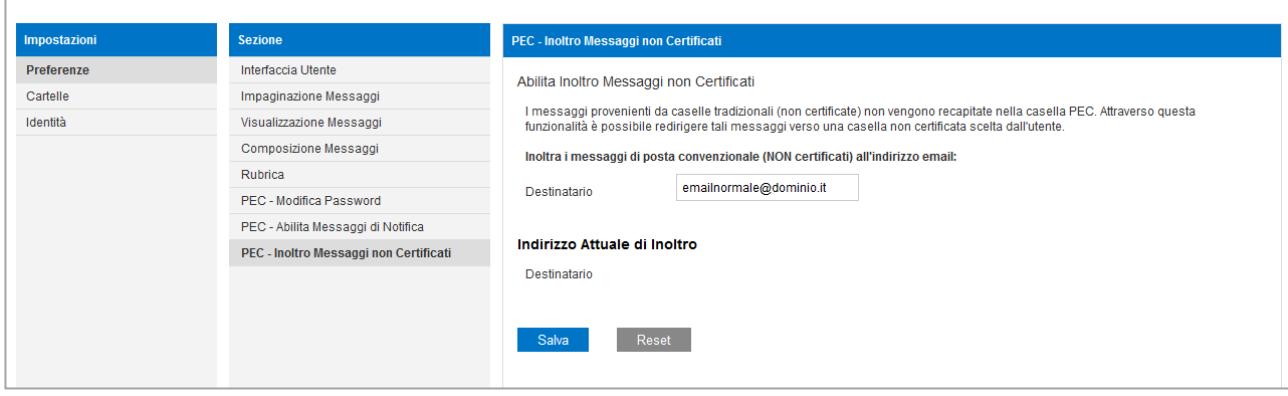

Figura 40 – Inoltro messaggi non certificati su casella email non PEC

Una volta impostata la regola, il campo torna bianco e alla voce "Indirizzo Attuale di Inoltro", l'utente visualizza la regola:

#### Destinatario: la email non certificata scelta

La regola è cancellabile (cliccando sul tasto "Reset") e reimpostabile.

Se invece il titolare vuole che i messaggi di posta ordinaria vengano ricevuti dalla casella PEC, deve inserire come indirizzo destinatario l'indirizzo PEC stesso.

## 2.7.6 FILTRI

Dal menù Impostazioni è possibile creare dei filtri per effettuare azioni automatiche alla ricezione di messaggi PEC: ad esempio è possibile inoltrare i messaggi di un certo tipo ad un secondo indirizzo, spostarli all'interno di una cartella, cancellarli, ecc.

E' importante evidenziare che i filtri si applicano sui messaggi in arrivo non su quelli già presenti in casella.

Di seguito alcuni esempi di filtri che possono essere realizzati:

- inoltra tutti i messaggi provenienti dal mittente "mario@sicurezzapostale.it" e con destinatario in CC "sara@sicurezzapostale.it" all'indirizzo "miamail@gmail.com"
- copia i messaggi il cui oggetto contiene la parola "urgente" nella cartella "MSG-Urgenti"
- sposta le ricevute di consegna nella cartella "Ric-Consegna"
- sposta tutti i messaggi provenienti da "luca@sicurezzapostale.it" nel cestino.
- a partire dal giorno 31/12/2022 (data futura) al 15/01/2023 (data futura) inoltra tutti i messaggi alla casella pec "secondapec@sicurezzapostale.it"

Per creare un nuovo filtro è necessario cliccare su "Impostazioni", poi sulla voce "Filtri" ed infine sul tasto "+".

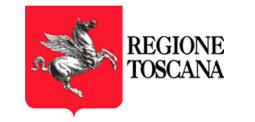

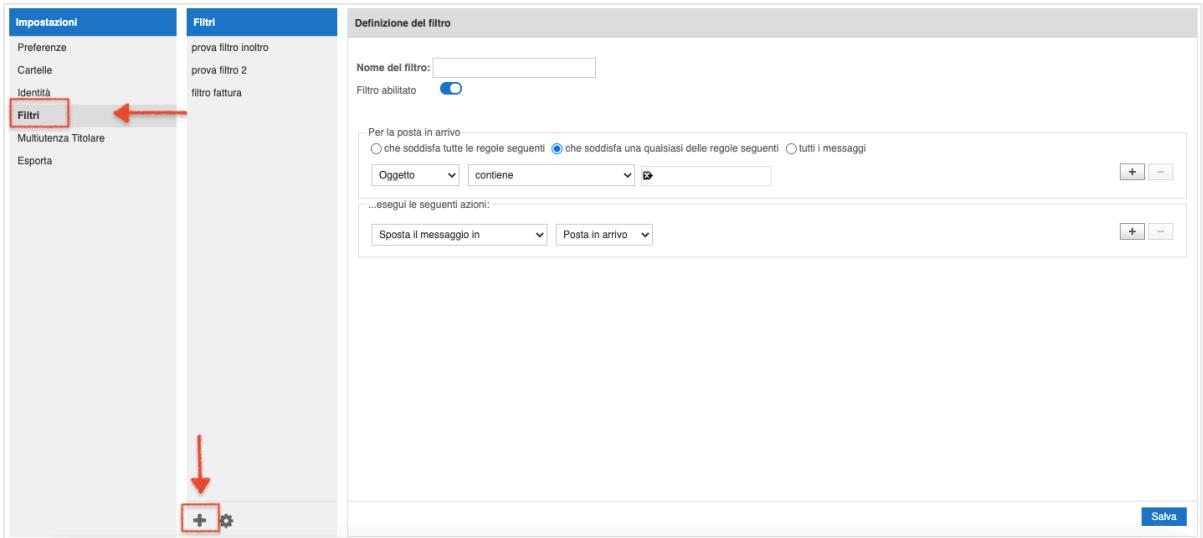

Figura 41 – Creazione filtri

Poi è necessario inserire un nome al filtro ed impostare la regola che deve essere applicata ai messaggi di ingresso scegliendo, dagli appositi menù a tendina,

- La voce: oggetto, mittente, destinatario, data, ecc
- La condizione: contiene/non contiene
- Il valore

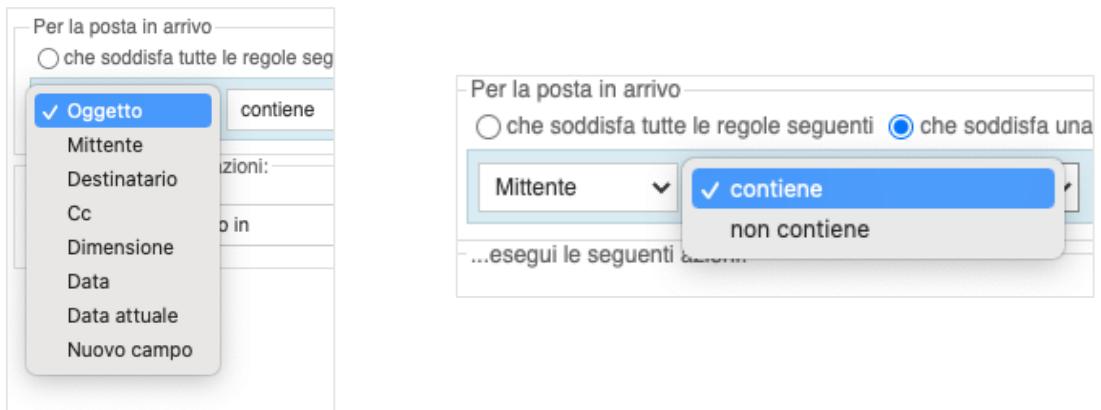

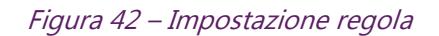

Il menù a tendina relativo alla condizione cambia a seconda della voce selezionata. Ad esempio in caso di Mittente/Destinatario/CC la possibile scelta è contiene o non contiene, in caso di Oggetto la possibile scelta è una delle seguenti:

- contiene
- non contiene
- è uguale a
- è diverso da
- esiste
- non esiste

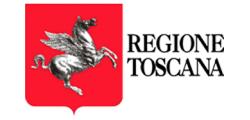

|                                          |                                                                    | $\bigcirc$ che soddisfa tutte le regole seguenti $\bigcirc$ che soddisfa una qualsiasi delle regole seguenti $\bigcirc$ tutti i messaggi |
|------------------------------------------|--------------------------------------------------------------------|----------------------------------------------------------------------------------------------------|
| Oggetto<br>$\checkmark$                  | contiene                                                           | D                                                                                                    |
| esegui le seguenti<br>Sposta il messaggi | non contiene<br>è uguale a<br>è diverso da<br>esiste<br>non esiste | $\check{ }$                                                                                                    |

Figura 43 – Impostazione regola per Oggetto

Nel caso di Dimensione è possibile scegliere se inferiore o superiore ad un certo numero di Kb o Mb:

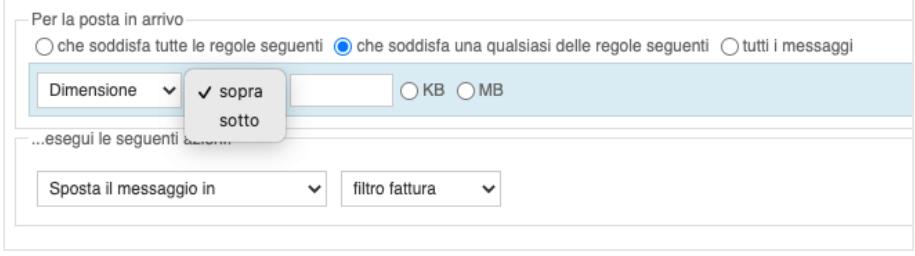

Figura 44 – Impostazione regola per Dimensione

Nel caso di data è possibile impostare una delle seguenti condizioni

- È uguale a
- È diversa da
- Valore maggiore di
- Valore maggiore o uguale a
- Valore minore di
- Valore minore o uguale a

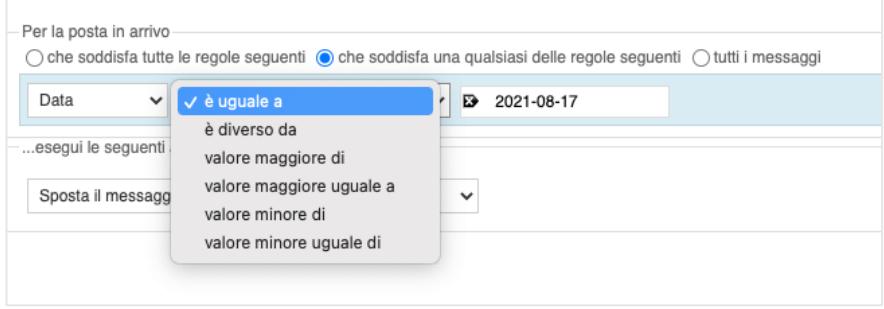

Figura 45 – Impostazione regola per Data

E' possibile inserire più condizioni aggiungendo righe con il tasto "+"

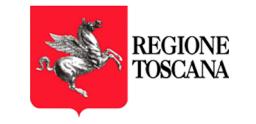

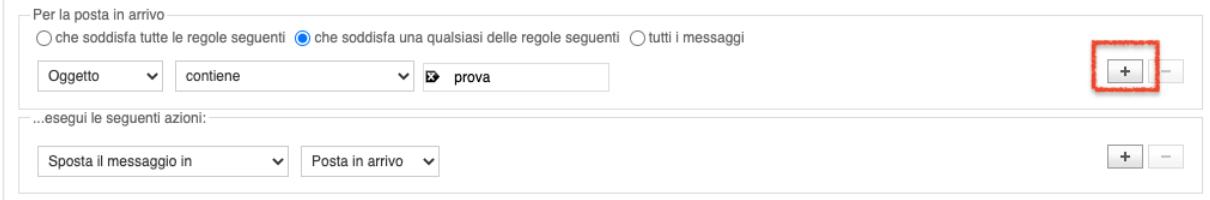

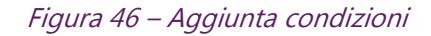

Una volta impostato la regola è possibile decidere quali azioni svolgere sui messaggi che soddisfano la regola: sposta il messaggio, copia il messaggio, inoltra il messaggio, non valutare le regole successive.

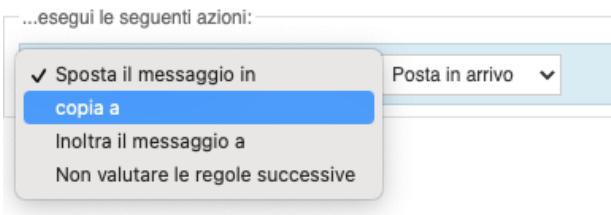

#### Figura 47 – Impostazione azione

La valorizzazione del campo successivo dipende dalla scelta sul menù a tendina: se ad esempio si scelgono le prime 2 voci sarà possibile selezionare un delle cartelle esistenti, se invece si sceglie la terza sarà possibile inserire l'indirizzo a cui inoltrare il messaggio in un apposito campo di testo.

Di seguito un esempio di filtro che sposta nella cartella "prova cartella" tutti i messaggi con oggetto contenente la parola "URGENTE" e provenienti dall'indirizzo mario@sicurezzapostale.it.

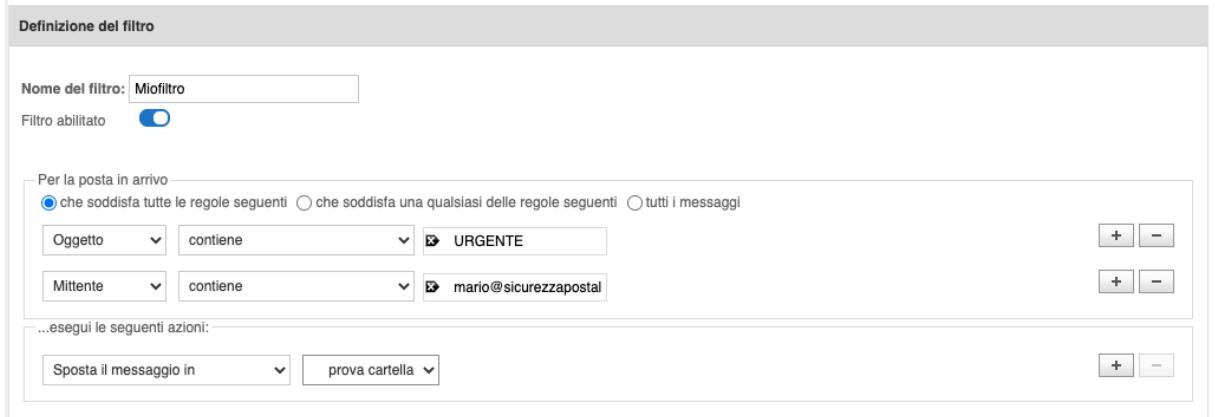

Figura 48 – Esempio di filtro

Oltre alle condizioni sui campi standard (oggetto, mittente, destinatario, ecc) è possibile impostare dei filtri su campi definiti dall'utente.

Ad esempio per copiare le ricevute di avvenuta consegna su una specifica cartella è possibile impostare la regola : X-Ricevuta=avvenuta-consegna

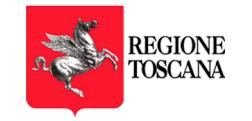

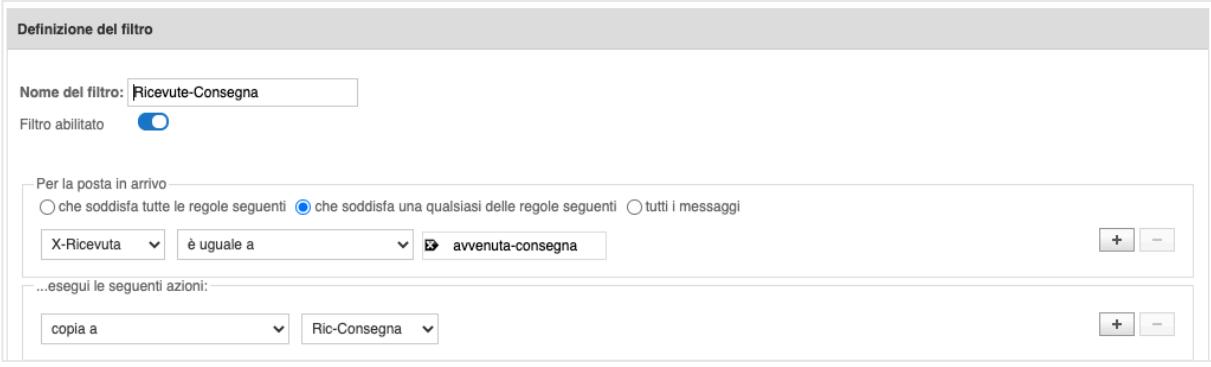

#### Figura 49 – Esempio di filtro sulle ricevute di consegna

Nell'esempio seguente viene invece vengono spostati in una specifica cartella "filtro fatture" i messaggi che contengono il tag X-Einvoice che indica una fattura elettronica.

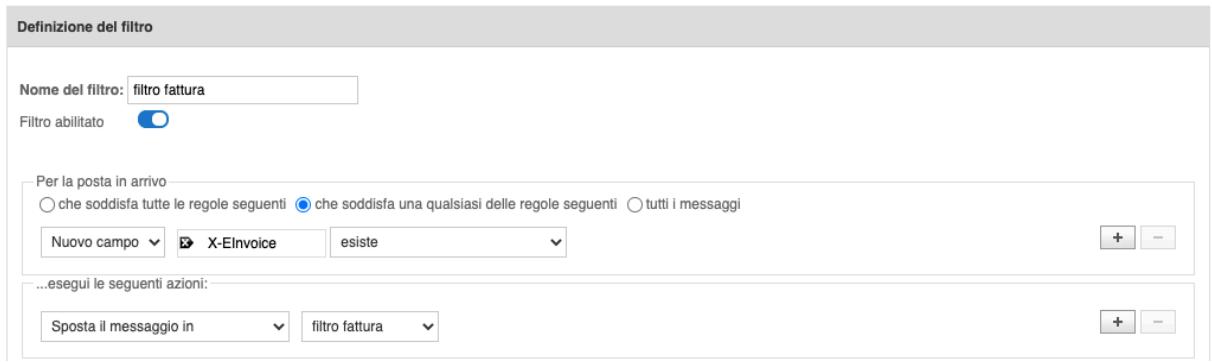

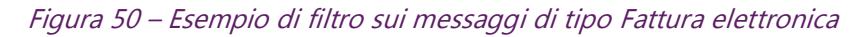

## 2.7.7 CONFIGURAZIONE ARCHIVIO

Nella sezione Impostazioni è anche possibile configurare le regole di invio dei messaggi in archivio. Per farlo è necessario cliccare sulla voce "PEC – Archivio". Sulla pagina che si apre è possibile:

- abilitare/disabilitare l'invio in archivio
- archiviare i solo messaggi PEC (Buste di trasporto) oppure tutti i messaggi in ingresso, quindi anche le ricevute
- abilitare o disabilitare l'accesso IMAP all'archivio per permettere di accedervi anche da client di posta e non solo attraverso la webmail.

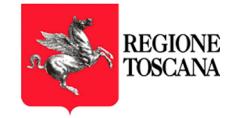

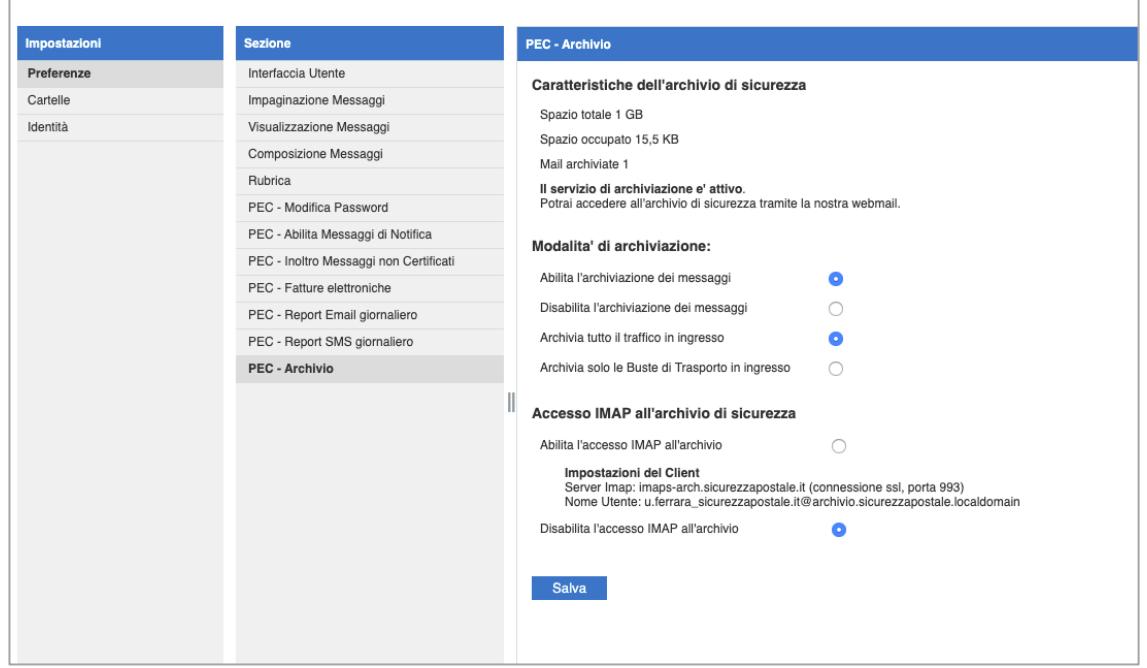

Figura 51 – Configurazione archivio

## 2.7.8 EXPORT E CANCELLAZIONE ARCHIVIO

Attraverso la funzionalità "Esporta" presente nella sezione impostazioni è possibile esportare parte dei messaggi presenti in archivio ed eventualmente eliminarli.

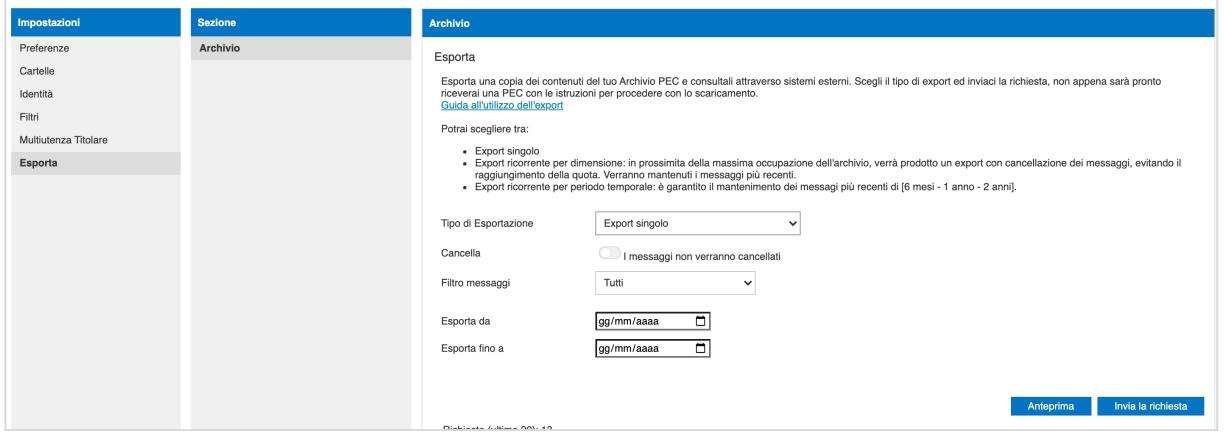

Figura 52 – Export e cancellazione archivio

L'operazione può essere svolta in 3 modalità:

- Export singolo
- Export ricorrente per dimensione
- Export ricorrente per periodo temporale

L'export è costituito da uno o più file zip che contengono un unico file archivio in formato MBOX.

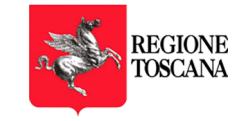

È possibile visualizzare il contenuto del file attraverso applicazioni disponibili gratuitamente su Internet tra cui: Thunderbird, Windows MBOX viewer, Apple Mail.

### 2.7.8.1 EXPORT SINGOLO

L'opzione Export singolo permette di creare un file MBOX con i messaggi ricevuti in un intervallo di tempo scelto dall'utente ed eventualmente di eliminare tali messaggi dall'archivio.

Una volta selezionata la voce "Export Singolo" è possibile impostare un intervallo di date, scegliere e esportare tutti i messaggi, solo i messaggi PEC (le buste di trasporto), solo le ricevute (accettazione e consegna), solo le ricevute di consegna.

È inoltre possibile decidere se si vogliono eliminare i messaggi filtrati una volta effettuato l'export.

Cliccando su "Anteprima" viene visualizzato il numero dei messaggi che rispettano il filtro impostato ed il relativo spazio occupato. In questo modo, nel caso in cui voglia liberare spazio sull'archivio, l'utente ha la possibilità di rivedere le proprie impostazioni e modificare i criteri di ricerca.

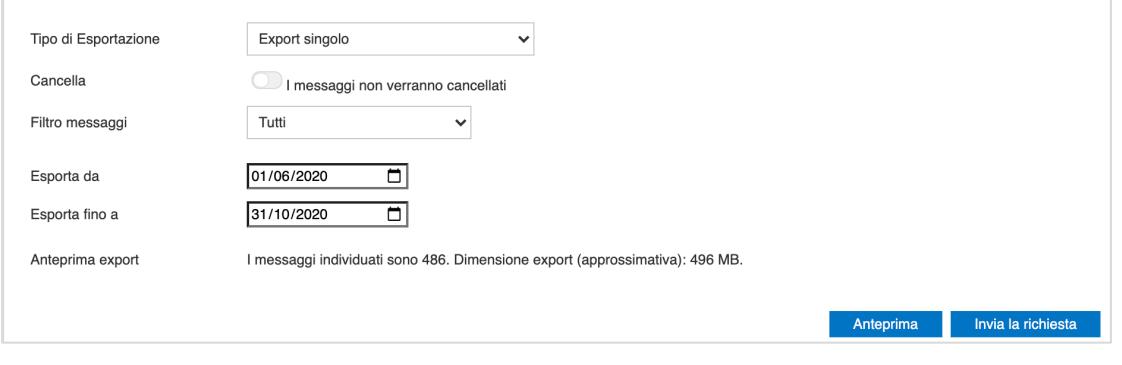

Figura 53 – Export singolo

### La dimensione massima consentita per un export + di 15 GB.

Cliccando su Invia richiesta viene creata una riga nella tabella successiva che riporta il tipo di export scelto e quando è stata attivata la richiesta.

La richiesta può essere cancellata cliccando sull'icona con il cestino.

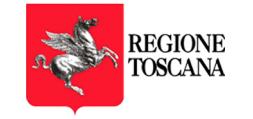

#### Archivio

Esporta

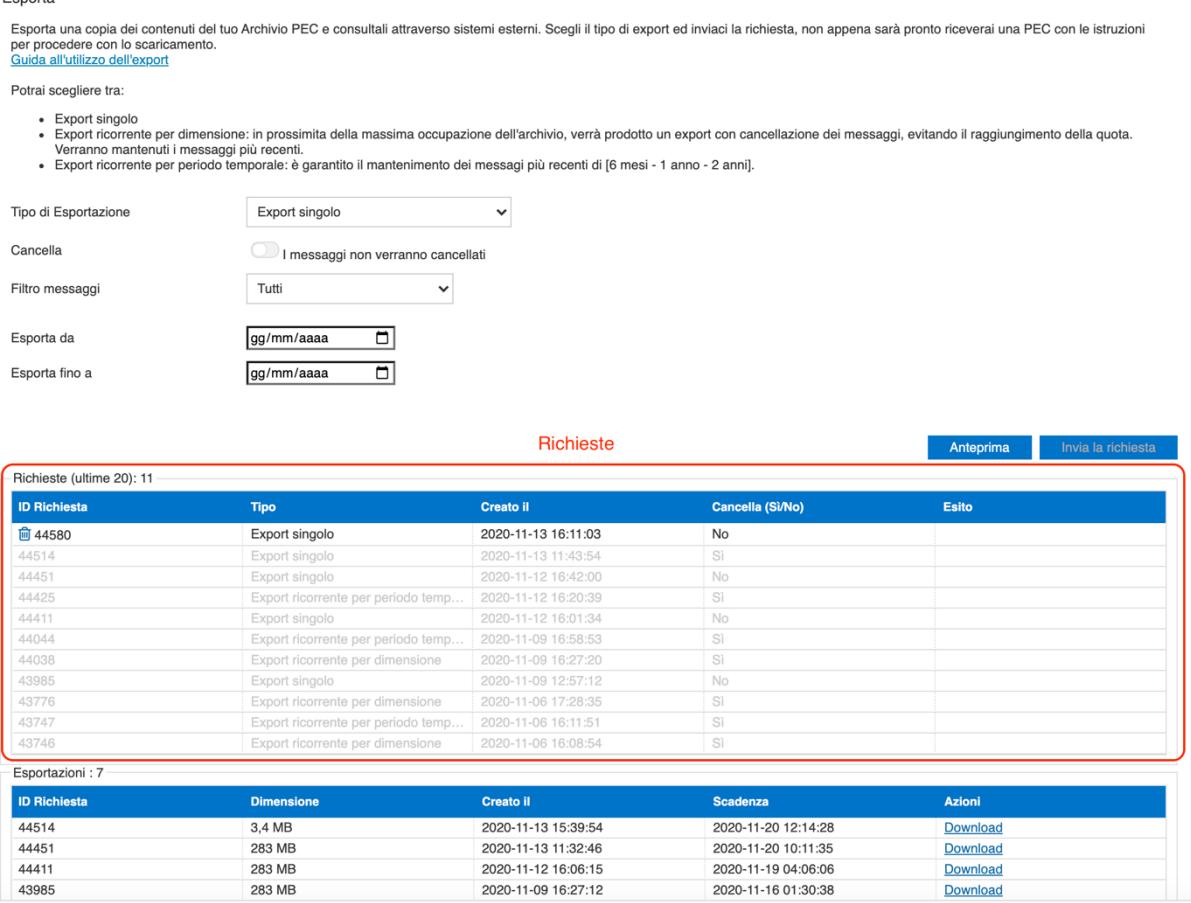

Figura 54 – Export singolo - Richieste

Appena l'operazione di export è completa, il file in formato MBOX viene reso disponibile nella tabella successiva (Esportazioni) per una settimana dopodiché verrà cancellato definitivamente. Il titolare viene informato della disponibilità del file di export attraverso un messaggio PEC.

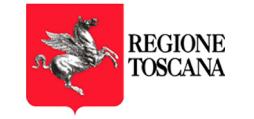

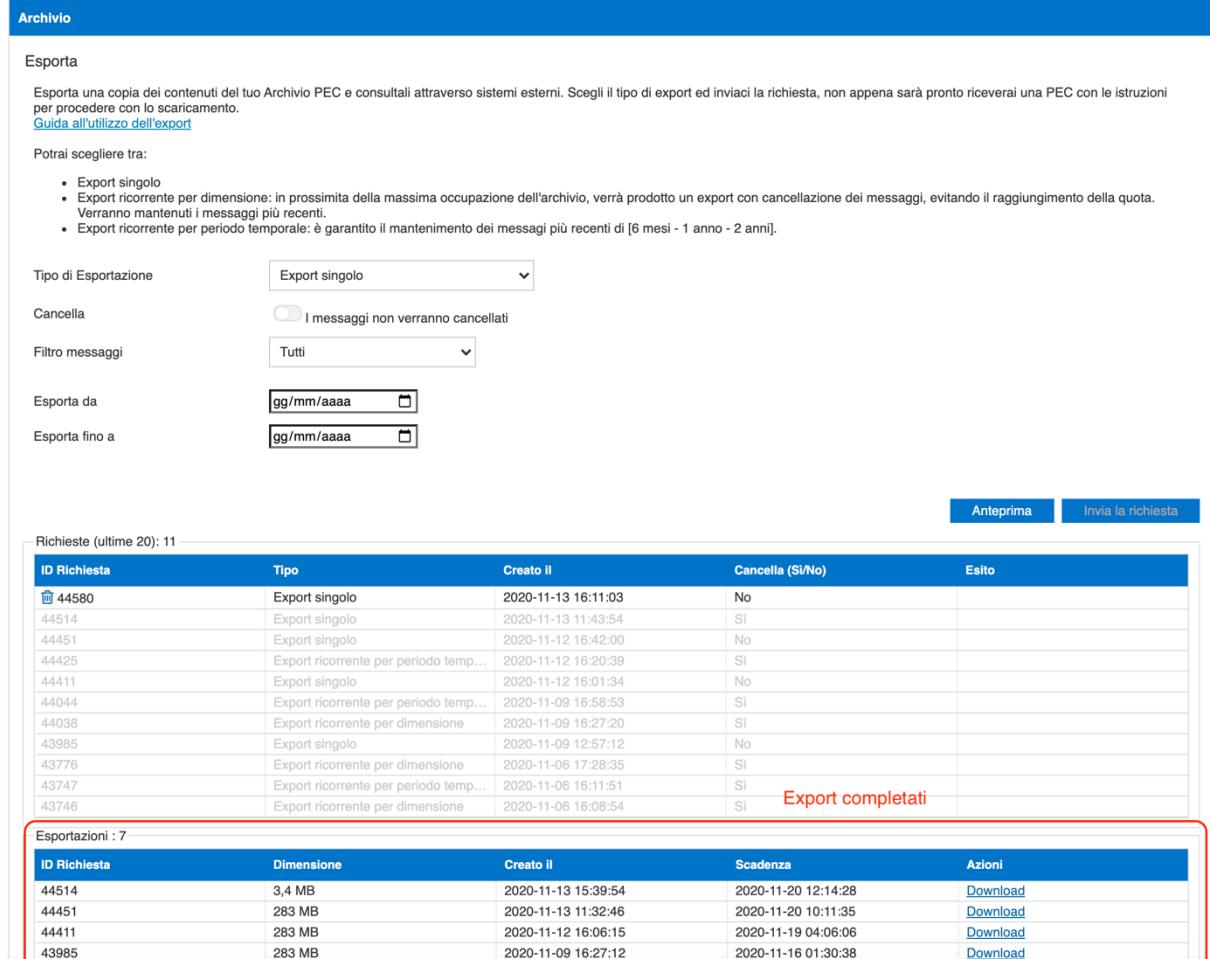

Figura 55 – Export singolo – Export completati

### 2.7.8.2 EXPORT RICORRENTE PER DIMENSIONE

L'opzione export ricorrente per dimensione svincola il titolare dalla gestione manuale dello spazio. Una volta attivata la funzionalità il sistema si preoccupa in maniera automatica di non far crescere troppo l'archivio: prima di arrivare alla saturazione viene creato un file MBOX con i messaggi più vecchi che vengono successivamente cancellati in modo da riportare l'occupazione ad un valore accettabile.

Per attivare la funzionalità è sufficiente selezionare la voce "Export ricorrente per dimensione" e scegliere quali messaggi esportare e cancellare (tutti, solo messaggi PEC, tutte le ricevute, solo le ricevute di consegna) e poi cliccare sul tato "Invia la richiesta". Poiché con questa opzione la cancellazione avviene sempre per cui non è possibile togliere il flag "I messaggi verranno cancellati".

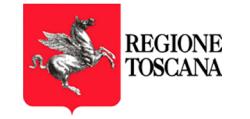

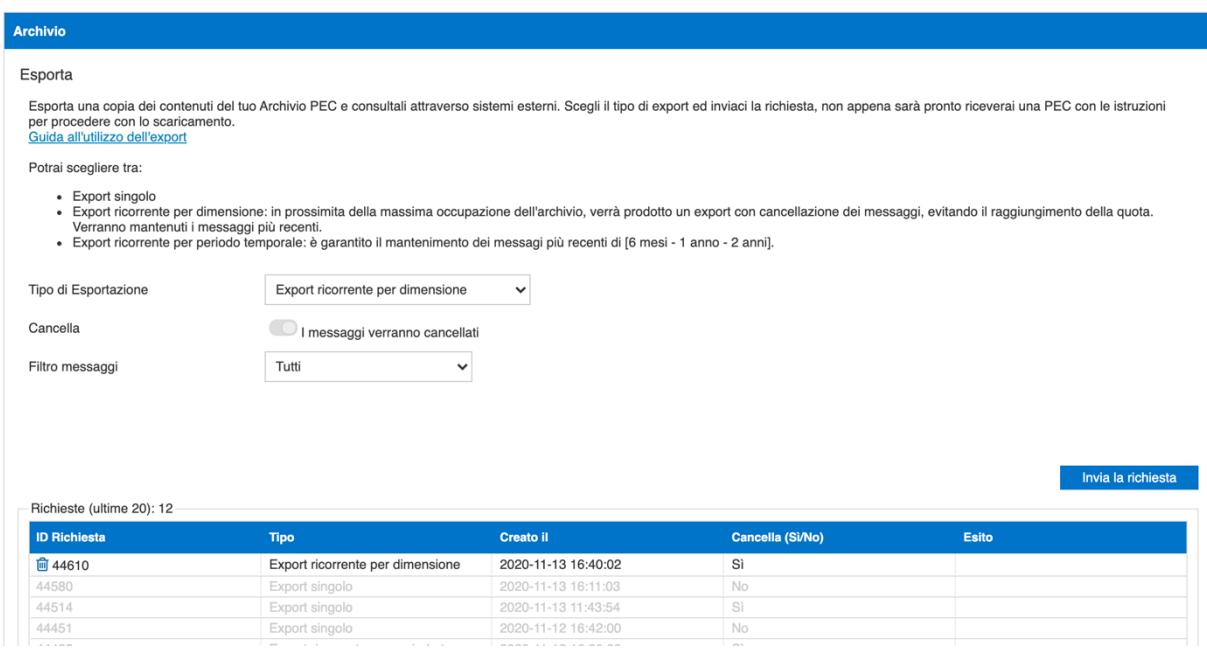

#### Figura 56 – Export ricorrente per dimensione

Il file export in formato MBOX (suddiviso in vari file ZIP) viene messo a disposizione nella tabella "Esportazioni".

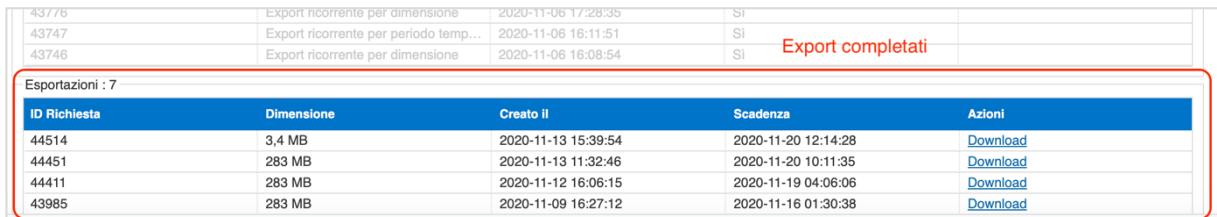

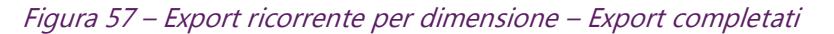

#### La dimensione massima consentita per un export + di 30 GB.

Il file rimarrà a disposizione per una settimana dopodiché verrà cancellato definitivamente.

L'utente verrà avvisato via PEC ogni volta che è presente un nuovo file di Export.

#### 2.7.8.3 EXPORT RICORRENTE PER PERIODO TEMPORALE

L'opzione Export ricorrente per periodo temporale svincola il titolare dalla gestione manuale dello spazio. Una volta attivata la funzionalità il sistema si preoccupa in maniera automatica di non far crescere troppo l'archivio eliminando i messaggi vecchi e mantenendo online i messaggi di un periodo temporale impostato.

Per attivare la funzionalità è sufficiente selezionare la voce "Export ricorrente per periodo temporale", scegliere quali messaggi esportare e cancellare (tutti, solo messaggi PEC, tutte le ricevute, solo le ricevute di consegna), scegliere il periodo temporale (6 mesi, 1 anno, 2 anni) ed infine cliccare sul tato "Invia la richiesta". Poiché con questa opzione la cancellazione avviene sempre per cui non è possibile togliere il flag "I messaggi verranno cancellati".

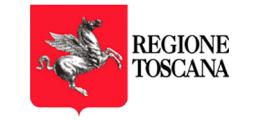

Impostando ad esempio 1 anno, quando l'occupazione raggiunge una certa dimensione il sistema mantiene online i messaggi dell'ultimo anno e cancella quelli precedenti.

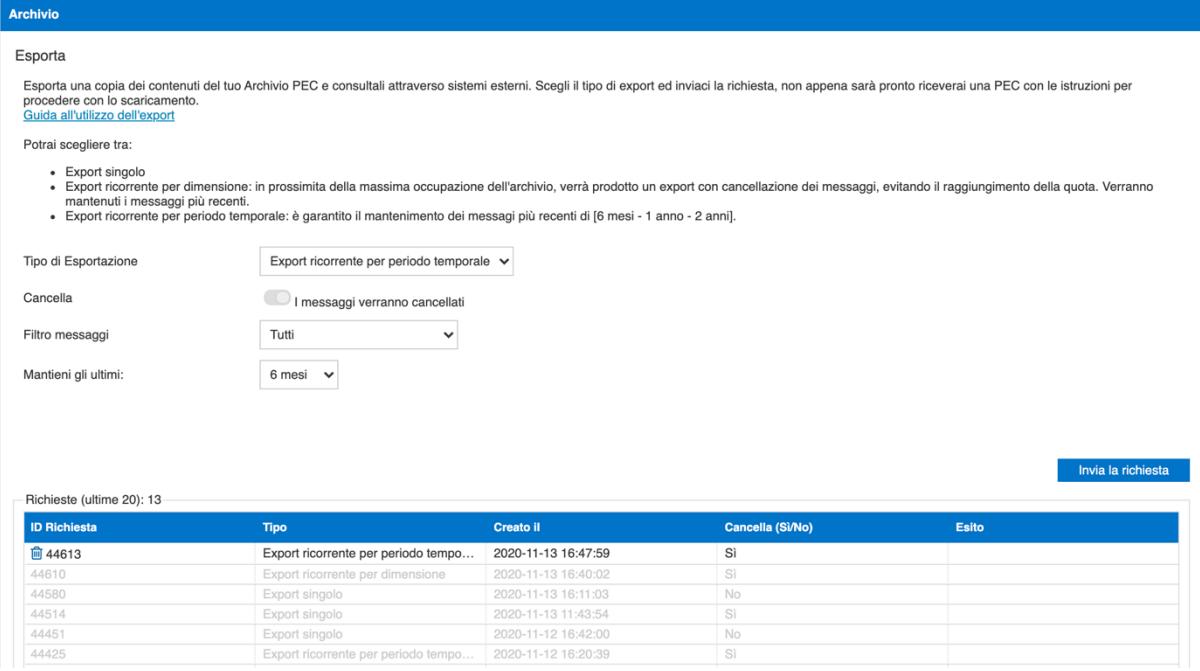

Figura 58 – Export ricorrente per periodo temporale

Il file export in formato MBOX (suddiviso in vari file ZIP) viene messo a disposizione nella tabella "Esportazioni".

| 43776               | <b>Export ricorrente per almensione</b> | 2020-11-06 17:28:35                                      | -                              |                 |  |
|---------------------|-----------------------------------------|----------------------------------------------------------|--------------------------------|-----------------|--|
| 43747               |                                         | Export ricorrente per periodo temp   2020-11-06 16:11:51 | Sì<br><b>Export completati</b> |                 |  |
| 43746               | Export ricorrente per dimensione        | 2020-11-06 16:08:54                                      |                                |                 |  |
| Esportazioni: 7     |                                         |                                                          |                                |                 |  |
| <b>ID Richiesta</b> | <b>Dimensione</b>                       | <b>Creato il</b>                                         | <b>Scadenza</b>                | <b>Azioni</b>   |  |
| 44514               | 3.4 MB                                  | 2020-11-13 15:39:54                                      | 2020-11-20 12:14:28            | <b>Download</b> |  |
| 44451               | 283 MB                                  | 2020-11-13 11:32:46                                      | 2020-11-20 10:11:35            | Download        |  |
| 44411               | 283 MB                                  | 2020-11-12 16:06:15                                      | 2020-11-19 04:06:06            | <b>Download</b> |  |
| 43985               | 283 MB                                  | 2020-11-09 16:27:12                                      | 2020-11-16 01:30:38            | <b>Download</b> |  |

Figura 59 – Export ricorrente per periodo temporale – Export completati

#### La dimensione massima consentita per un export + di 30 GB.

Il file rimarrà a disposizione per una settimana dopodiché verrà cancellato definitivamente.

L'utente verrà avvisato via PEC ogni volta che è presente un nuovo file di Export.

### 2.7.9 CONFIGURAZIONE MULTIUTENZA

Ogni titolare di casella PEC ha la possibilità di nominare uno o più collaboratori dando la possibilità di consultare la casella, spedire messaggi ecc. Per attivare un collaboratore è necessario andare nella sezione Impostazioni e cliccare sulla voce "Multiutenza Titolare".

Si apre la seguente pagina:

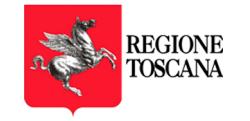

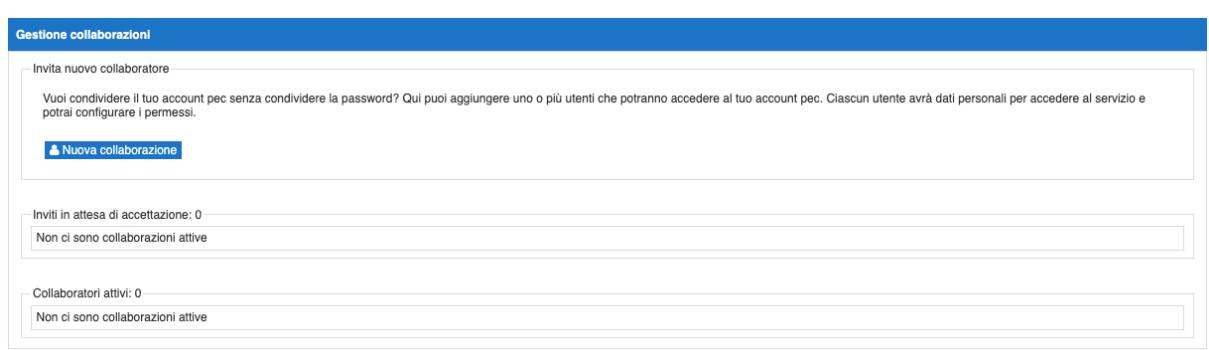

#### Figura 60 – Configurazione multiutenza

Cliccando sulla voce "Nuova collaborazione" viene visualizzata la pagina che consente di inviare la proposta di collaborazione ad un altro utente.

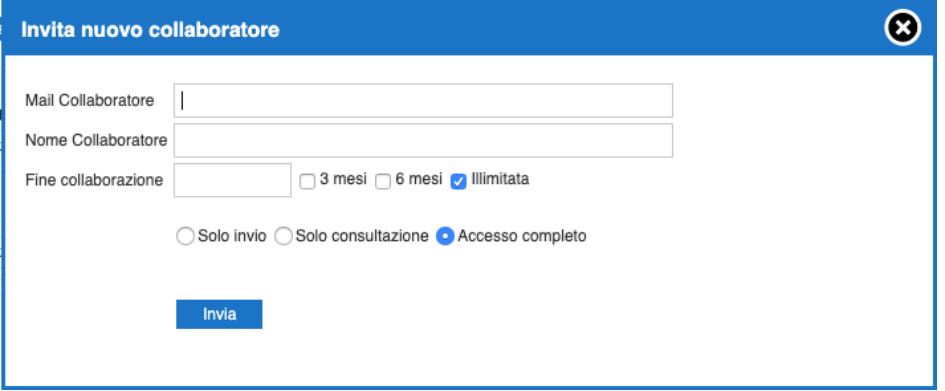

Figura 61 – Inserimento collaboratore

A questo punto il titolare deve inserire l'indirizzo email ordinario a cui verrà spedito l'invito, il nome del collaboratore, la durata della delega ed il tipo di delega che intende concedere:

Solo invio: è possibile solamente inviare messaggi PEC. Questa opzione viene generalmente utilizzata a livello applicativo in quanto non consente nemmeno l'accesso sulla webmail

Solo consultazione: è possibile accedere alla casella e vedere i messaggi ricevuti e spediti ma non è possibile inviare nuovi messaggi

Accesso completo: è possibile effettuare tutte le operazioni che può eseguire il titolare della casella compreso l'invio di messaggi.

Come scadenza della collaborazione è possibile specificare

- 3 mesi dalla data in cui viene spedito l'invito
- 6 mesi dalla data in cui viene spedito l'invito
- una data specifica
- durata illimitata

Dopo aver confermato l'interfaccia visualizza l'invito evidenziando che è in attesa di accettazione.

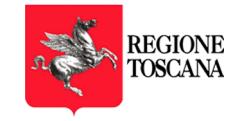

| <b>Gestione collaborazioni</b>                                                                                                |         |                  |                        |              |                 |                  |                                                                                                    |
|----------------------------------------------------------------------------------------------------|---------|------------------|------------------------|--------------|-----------------|------------------|----------------------------------------------------------------------------------------------------|
| Invita nuovo collaboratore<br>potrai configurare i permessi.<br>A Nuova collaborazione<br>Inviti in attesa di accettazione: 1 |         |                  |                        |              |                 |                  | Vuoi condividere il tuo account pec senza condividere la password? Qui puoi aggiungere uno o più utenti che potranno accedere al tuo account pec. Ciascun utente avrà dati personali per accedere al servizio e |
| Mail Collaboratore                                                                                                    | Nome    | <b>Permessi</b>  | Autenticatione         | Invio Invito | Scadenza Invito | Stato            | Azioni                                                                                                    |
| u.ferrara@namirial.com                                                                                                    | umberto | Accesso completo | Username e<br>password | 2020-05-13   | 2020-06-12      | <b>O</b> Inviato | ा के                                                                                                    |

Figura 62 – Collaboratore inserito

Il collaboratore riceve, sulla mail specificata dal titolare, un messaggio PEC contente l'invito a collaborare.

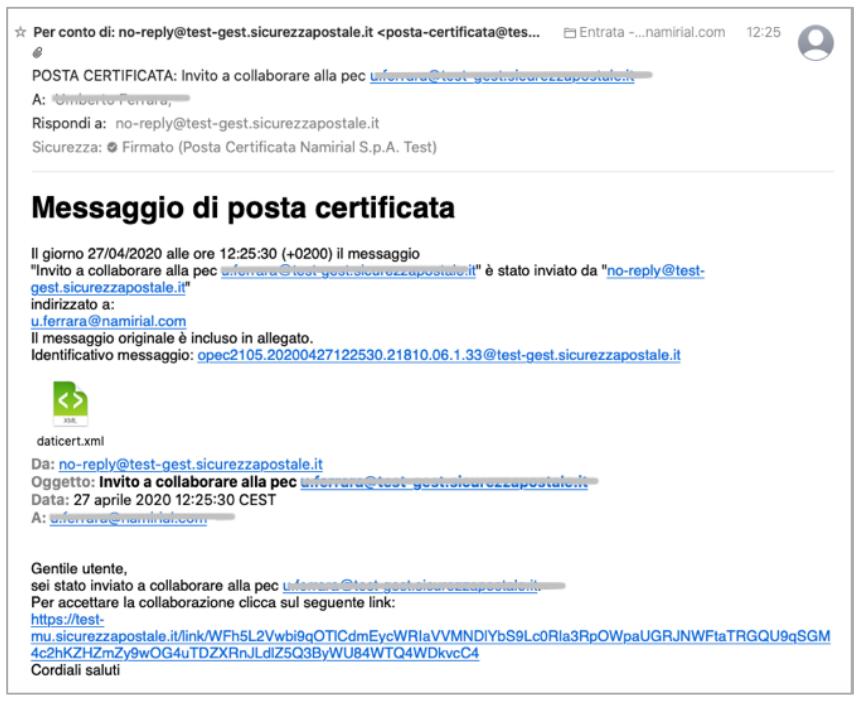

Figura 63 – Messaggio di invito alla collaborazione

Il messaggio contiene, al suo interno, un link che trasporta l'utente nella pagina di impostazione credenziali di accesso alla casella delegata. Il collaboratore inserisce il cellulare e sceglie la username e la password che utilizzerà per l'accesso alla casella delegata

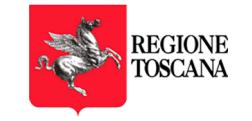

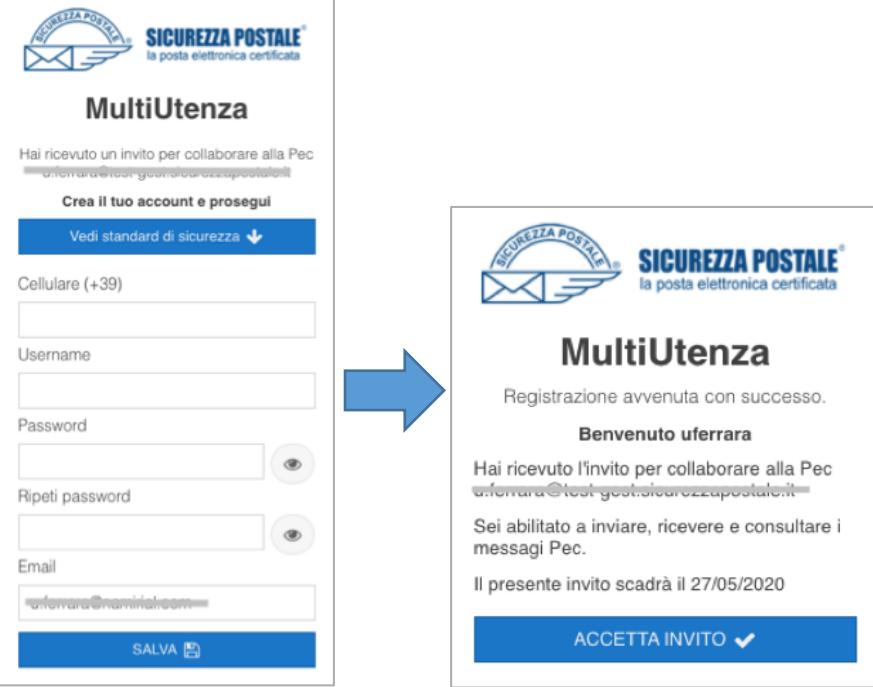

Figura 64 – Inserimento credenziali da parte del collaboratore e conferma

Una volta confermato l'operazione nell'apposita finestra, la collaborazione è stabilita ed il nuovo utente potrà utilizzare la casella PEC delegata in base al profilo di collaborazione scelto dal titolare.

Per accedere alla casella dovrà usare la login composta dalla username inserita dal collaboratore seguita da "/" seguita dal nome della casella a cui si vuole accedere.

Se ad esempio la casella originale è test@postacert.toscana.it ed il collaboratore ha scelto la username "mario", la login da utilizzare sarà:

mario/test@postacert.toscana.it.

In caso di più collaborazioni, una volta effettuato il click sul link dell'invito, il collaboratore non dovrà inserire nuovamente i propri dati ma dovrà semplicemente confermare l'accettazione della proposta di collaborazione.

Facciamo presente che il collaboratore userà lo stesso username (nell'esempio di sopra la parola "mario" e la stessa password per accedere a tutte le caselle collaborative. Ad esempio

mario/test2@postacert.toscana.it (password impostata la prima volta, Figura 64)

mario/test3@postacert.toscana.it (password impostata la prima volta, Figura 64)

Per ogni casella multiutente possono essere impostati fino ad un massimo di 30 collaboratori.

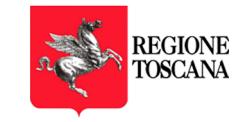

### 2.7.9.1 PANNELLO DI GESTIONE MULTIUTENZA PER I COLLABORATORI

Ogni utente collaboratore per caselle di tipo multiutente ha a disposizione un pannello di gestione all'interno del quale può vedere le proprie collaborazioni e gli inviti ricevuti, modificare il proprio cellulare e la propria password.

L'accesso al pannello, disponibile alla pagina https://mu.sicurezzapostale.it avviene dietro inserimento di username e password:

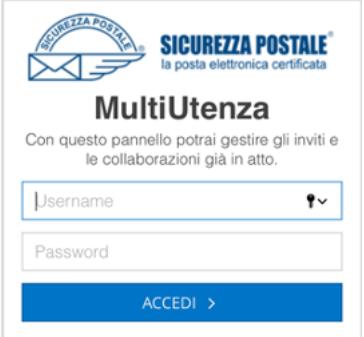

Figura 65 – Accesso al pannello multiutenza

Una volta entrato all'interno della propria area all'utente viene presentata la seguente interfaccia nella quale è possibile vedere le collaborazioni attive e gli eventuali inviti non ancora accettati.

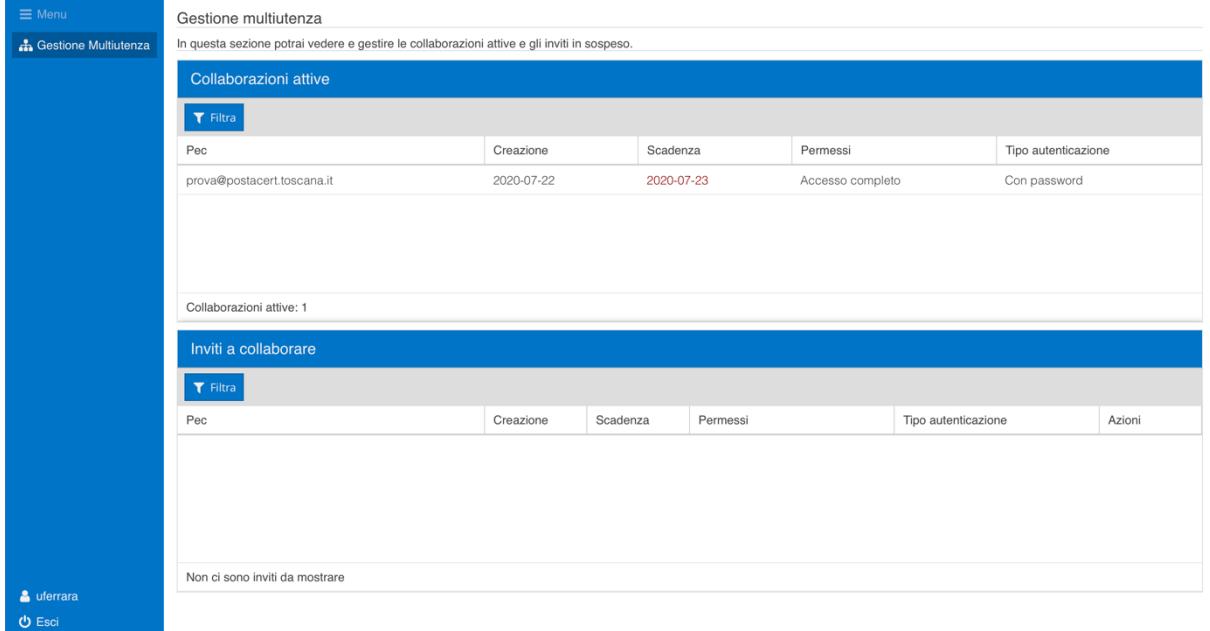

Figura 66 – Pannello multiutenza

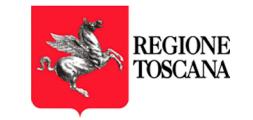

### 2.7.9.2 MODIFICA CELLULARE E PASSWORD DELL'UTENZA COLLABORATORE

Per poter modificare i propri dati e la password, l'utente collaboratore deve cliccare sulla username visualizzata in basso a sinistra:

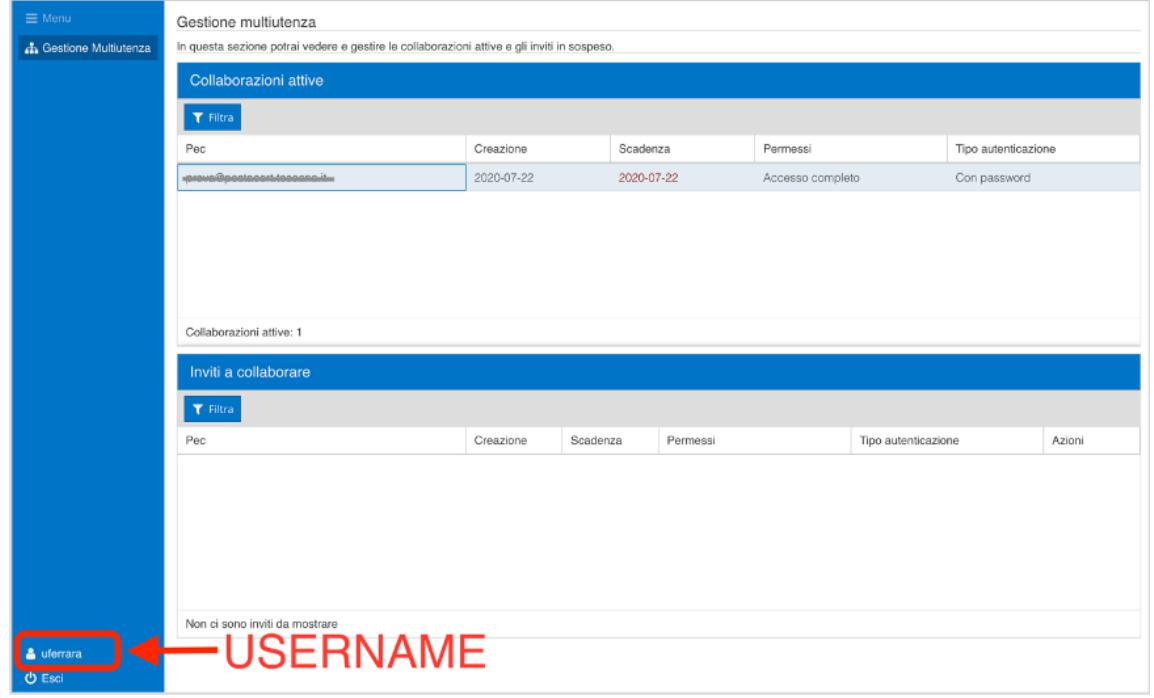

#### Figura 67 – Pannello multiutenza - username

Una volta cliccato sulla username è possibile modificare il cellulare e la password.

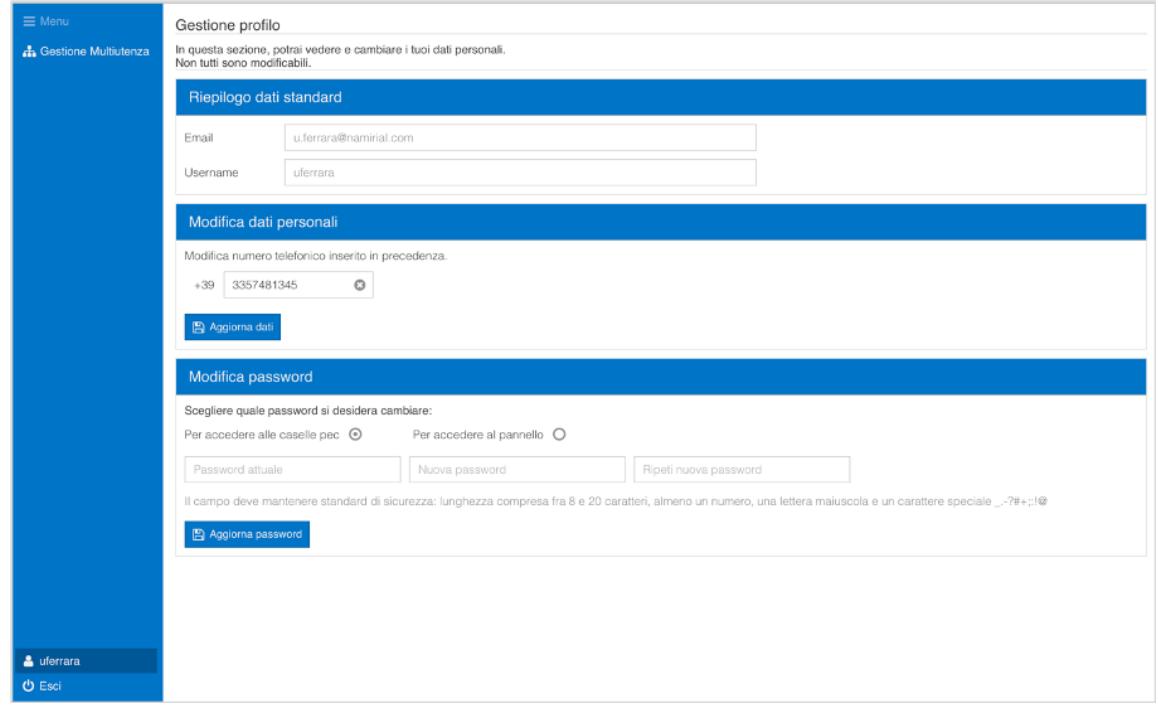

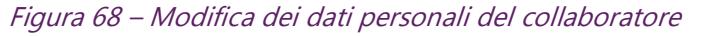

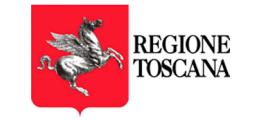

Per cambiare la password è necessario inserire la vecchia password e la nuova per 2 volte come da procedura standard, prima di confermare con l'apposito tasto.

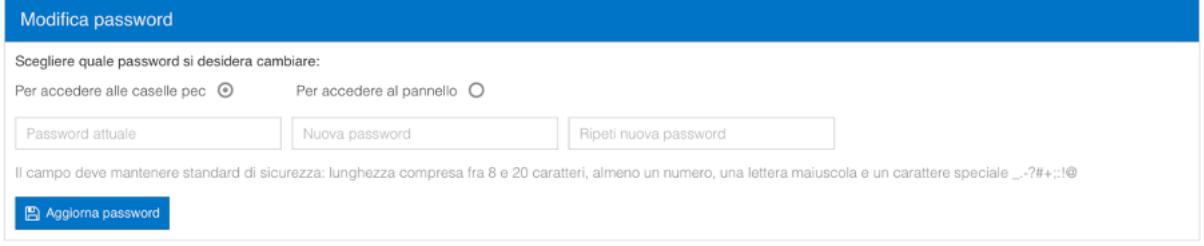

Figura 69 – Cambio password per utente collaboratore

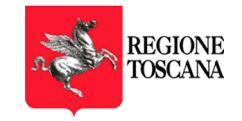

# 3 UTILIZZO DELLA CASELLA ATTRAVERSO CLIENT DI POSTA

Le caselle di posta elettronica certificata sono configurabili su tutti i principali client di posta e sia su postazione fissa (personal computer, laptop) che su sistemi mobili (smartphone, tablet).

Di seguito, il link al sito della posta elettronica certificata, contenente le informazioni per la configurazione della casella su client: http://www.sicurezzapostale.it/configurazione-client-pec.asp

La configurazione può essere effettuata, utilizzando in alternativa i protocolli POP3 e IMAP per la posta in arrivo, mentre per la posta inviata il protocollo è sempre SMTP.

Per minimizzare gli impatti, i servizi IMAP, POP e SMTP rimangono gli stessi della precedente fornitura.

## 3.1 POP3

Trasferisce i messaggi dal server del gestore al proprio PC.

*Attenzione*: se non configurato appropriatamente, tale protocollo elimina i messaggi dal server.

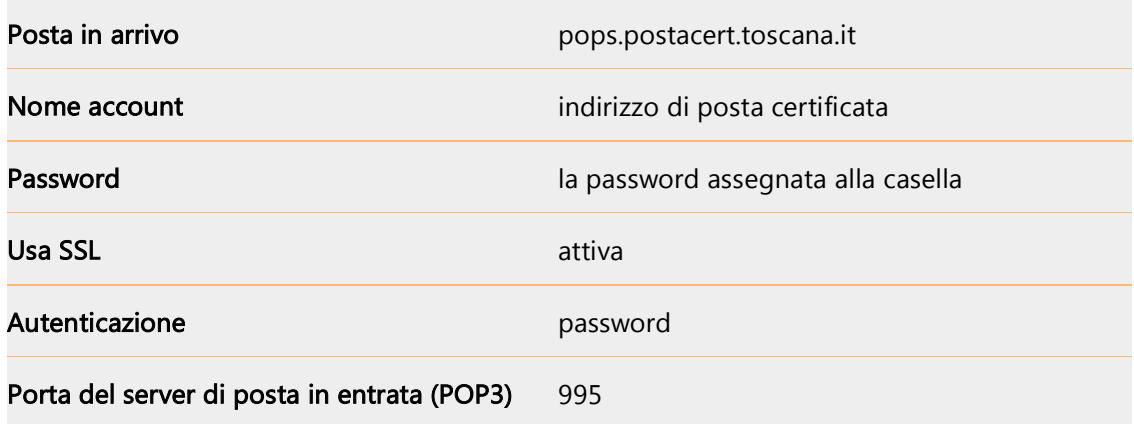

## 3.2 IMAP

Permette di copiare i messaggi dal gestore al proprio PC e decidere quando eliminarli.

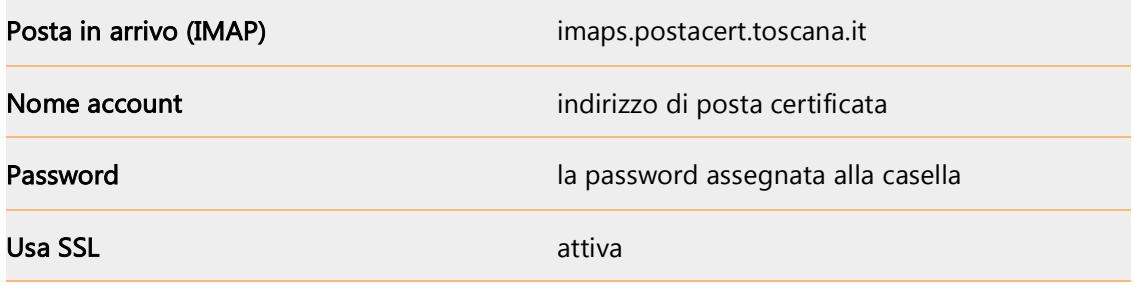

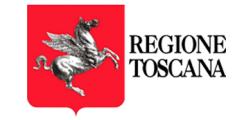

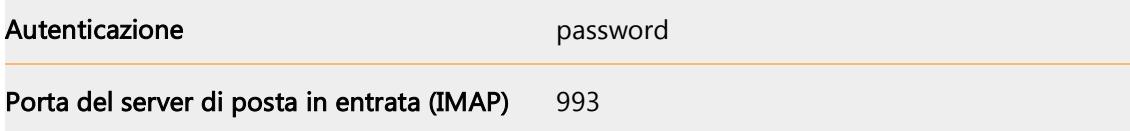

## 3.3 SMTP

Consente l'invio di nuovi messaggi di posta certificata.

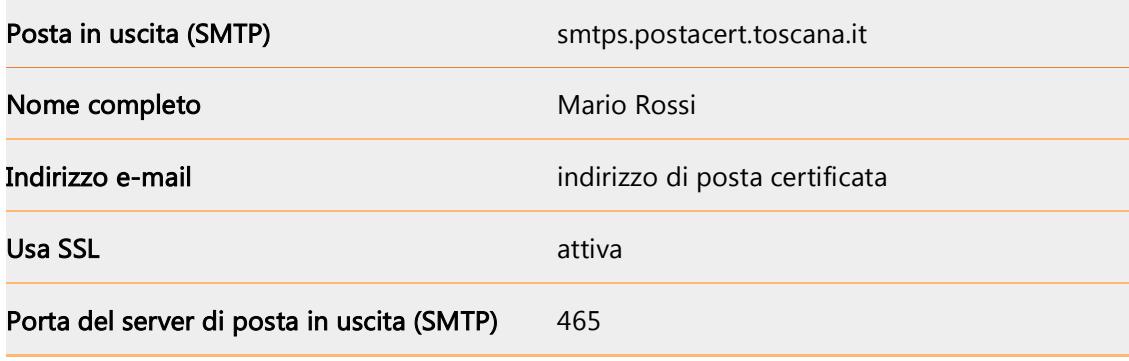

I parametri di configurazione sono sempre gli stessi, indipendentemente dal client utilizzato.

# 4 RECUPERO FILE DI LOG

Ogni titolare di casella PEC ha la possibilità, attraverso un'interfaccia web, di estrarre i file di log relativi al traffico sulla propria casella, nel formato previsto dalla normativa vigente.

Per accedere all'interfaccia web è necessario cliccare sul LINK presente nella pagina di login della webmail

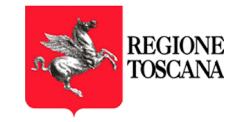

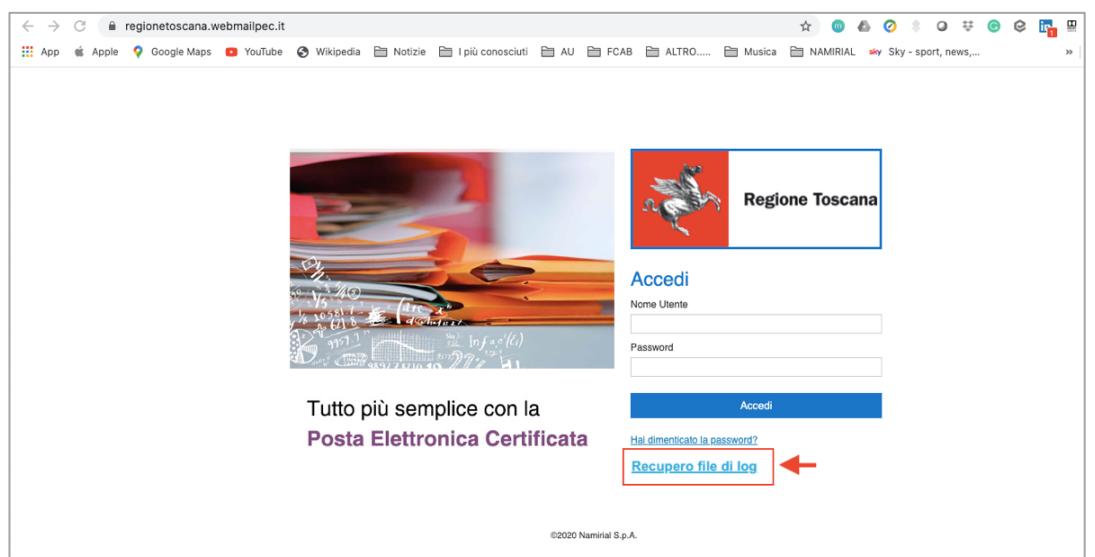

Figura 70 – Link per accesso alla pagina di recupero file di log

e poi accedere al servizio inserendo le credenziali della casella PEC.

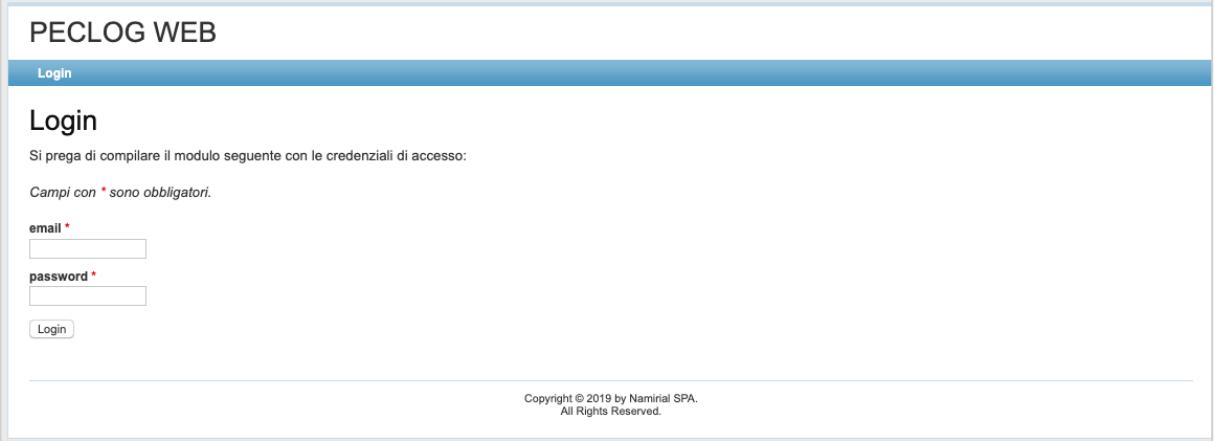

Figura 71 – Accesso alla pagina di recupero file di log

Una volta effettuato il login viene presentato un form di ricerca nel quale è possibile i seguenti parametri:

- data inizio
- data fine
- Tipo di evento
- Destinatario/Mittente
- Oggetto
- Num max di risultati restituiti dalla ricerca

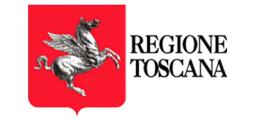

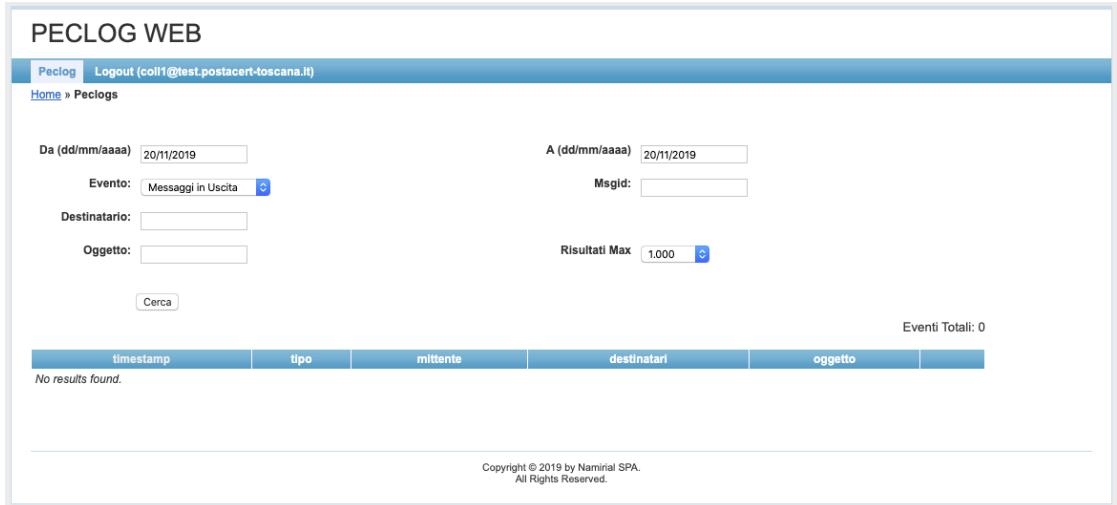

Figura 72 – Recupero log: interfaccia di ricerca

Il tipo di evento può essere:

- messaggi in uscita
- messaggi in ingresso
- tutti i messaggi

Selezionando il primo nel campo successivo viene richiesto il destinatario, selezionando il secondo viene richiesto il mittente. Con la terza voce viene fatta la ricerca sia sui mittenti che sui destinatari.

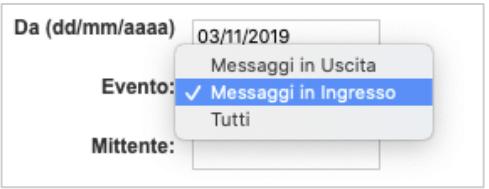

Figura 73 – Recupero log: tipi di messaggio

Una volta confermata la ricerca vengono visualizzati i risultati in forma tabellare:

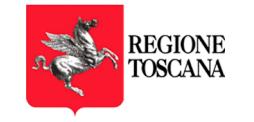

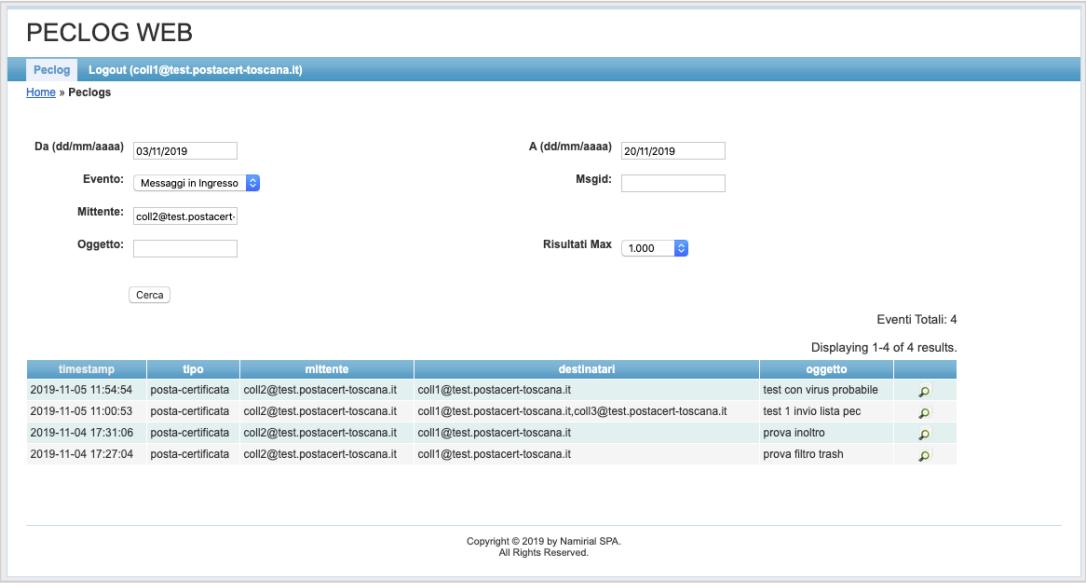

Figura 74 – Inserimento credenziali da parte del collaboratore

Cliccando sulla lente di ingrandimento presente su ciascuna riga è possibile visualizzare il dettaglio. Nell'esempio sottostante vengono visualizzati il messaggio PEC e le ricevute correlate.

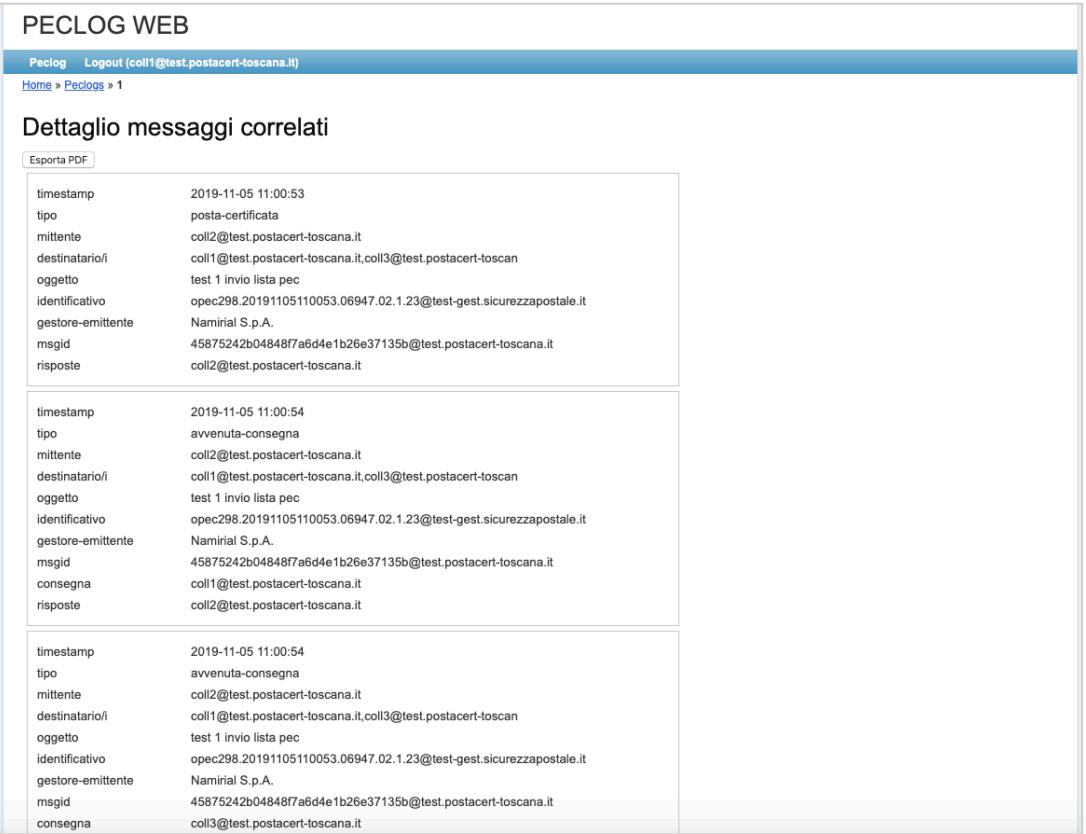

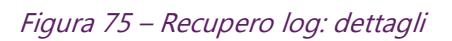

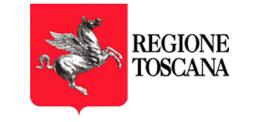

## E' inoltre possibile esportare le informazioni su file PDF cliccando sul tasto "Esporta su PDF".

| timestamp         | 2019-11-05 11:00:53                                                |
|-------------------|--------------------------------------------------------------------|
| tipo              | posta-certificata                                                  |
| mittente          | coll2@test.postacert-toscana.it                                    |
| destinatario/i    | coll1@test.postacert-toscana.it,coll3@test.postacert-toscana.it    |
| oggetto           | test 1 invio lista pec                                             |
| identificativo    | opec298.20191105110053.06947.02.1.23@test-gest.sicurezzapostale.it |
| gestore-emittente | Namirial S.p.A.                                                    |
| msgid             | 45875242b04848f7a6d4e1b26e37135b@test.postacert-toscana.it         |
| risposte          | coll2@test.postacert-toscana.it                                    |
| timestamp         | 2019-11-05 11:00:54                                                |
| tipo              | avvenuta-consegna                                                  |
| mittente          | coll2@test.postacert-toscana.it                                    |
| destinatario/i    |                                                                    |
|                   | coll1@test.postacert-toscana.it,coll3@test.postacert-toscana.it    |
| oggetto           | test 1 invio lista pec                                             |
| identificativo    | opec298.20191105110053.06947.02.1.23@test-gest.sicurezzapostale.it |
| gestore-emittente | Namirial S.p.A.                                                    |
| msgid             | 45875242b04848f7a6d4e1b26e37135b@test.postacert-toscana.it         |
|                   | coll1@test.postacert-toscana.it                                    |

Figura 76 – Recupero log: export in PDF